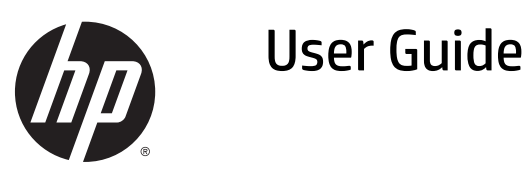

© Copyright 2015 Hewlett-Packard Development Company, L.P.

Bluetooth is a trademark owned by its proprietor and used by Hewlett-Packard Company under license. Intel, Celeron, Centrino, and Pentium are trademarks of Intel Corporation in the U.S. and other countries. Microsoft and Windows are U.S. registered trademarks of the Microsoft group of companies.

The information contained herein is subject to change without notice. The only warranties for HP products and services are set forth in the express warranty statements accompanying such products and services. Nothing herein should be construed as constituting an additional warranty. HP shall not be liable for technical or editorial errors or omissions contained herein.

First Edition: May 2014

Document Part Number: 808447-001

#### **Product notice**

This guide describes features that are common to most models. Some features may not be available on your computer.

This computer may require upgraded and/ or separately purchased hardware and/or a DVD drive to install the Windows 7 software and take full advantage of Windows 7 functionality. Go to [http://windows.microsoft.com/en-us/](http://windows.microsoft.com/en-us/ windows7/get-know-windows-7) [windows7/get-know-windows-7](http://windows.microsoft.com/en-us/ windows7/get-know-windows-7) for details.

To access the latest user guide, go to [http://www.hp.com/support,](http://www.hp.com/support) and select your country. Select **Drivers & Downloads**, and then follow the on-screen instructions.

#### **Software terms**

By installing, copying, downloading, or otherwise using any software product preinstalled on this computer, you agree to be bound by the terms of the HP End User License Agreement (EULA). If you do not accept these license terms, your sole remedy is to return the entire unused product (hardware and software) within 14 days for a full refund subject to the refund policy of your seller.

For any further information or to request a full refund of the price of the computer, please contact your seller.

## **Safety warning notice**

**A WARNING!** To reduce the possibility of heat-related injuries or of overheating the computer, do not place the computer directly on your lap or obstruct the computer air vents. Use the computer only on a hard, flat surface. Do not allow another hard surface, such as an adjoining optional printer, or a soft surface, such as pillows or rugs or clothing, to block airflow. Also, do not allow the AC adapter to come into contact with the skin or a soft surface, such as pillows or rugs or clothing, during operation. The computer and the AC adapter comply with the user-accessible surface temperature limits defined by the International Standard for Safety of Information Technology Equipment (IEC 60950-1).

## **Processor configuration setting (select models only)**

**IMPORTANT:** Select computer models are configured with an Intel® Pentium® N35xx series or a Celeron® N28xx/N29xx series processor and a Windows® operating system. **If your computer is configured as described, do not change the processor configuration setting in msconfig.exe from 4 or 2 processors to 1 processor.** If you do so, your computer will not restart. You will have to perform a factory reset to restore the original settings.

# **Table of contents**

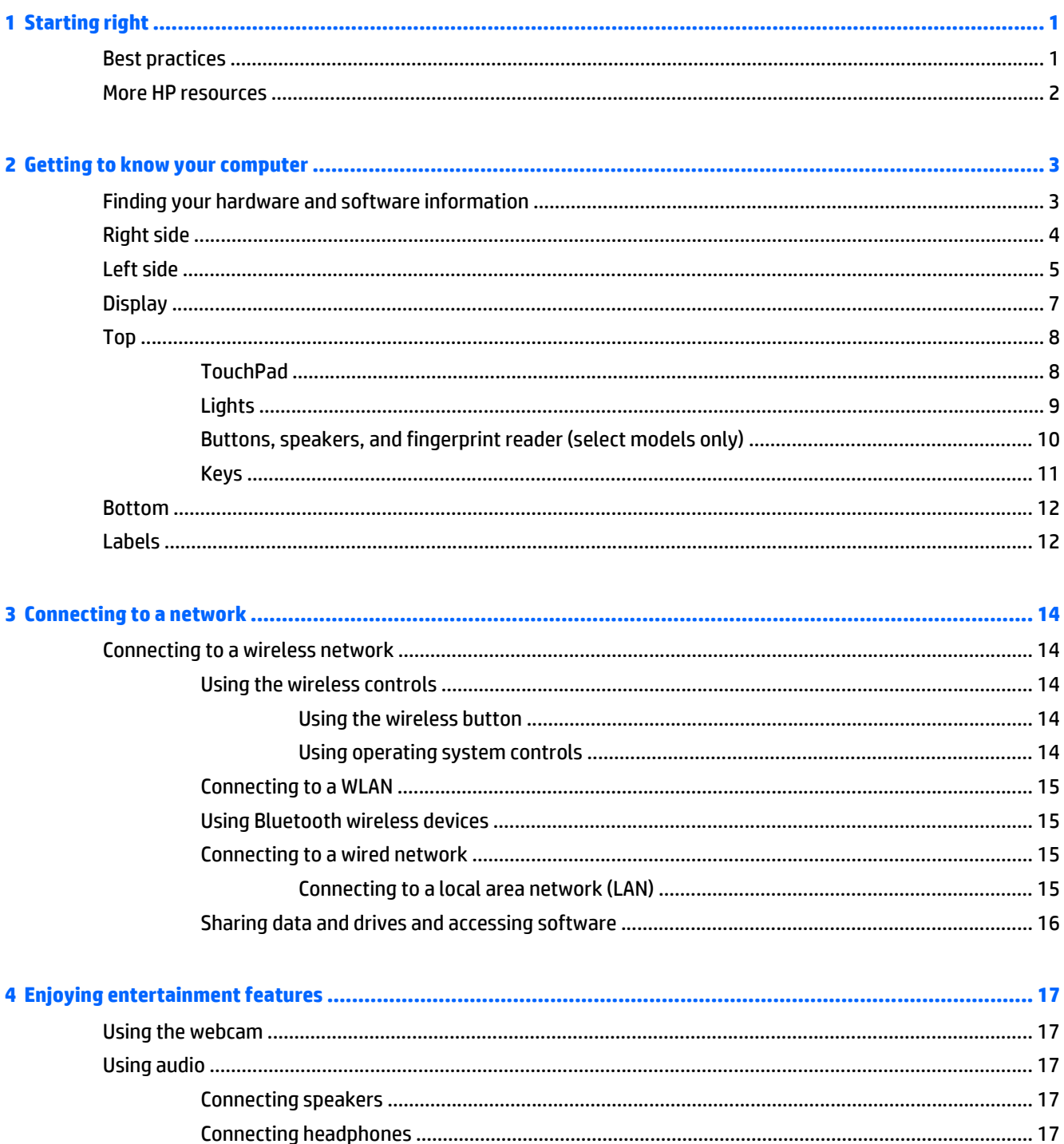

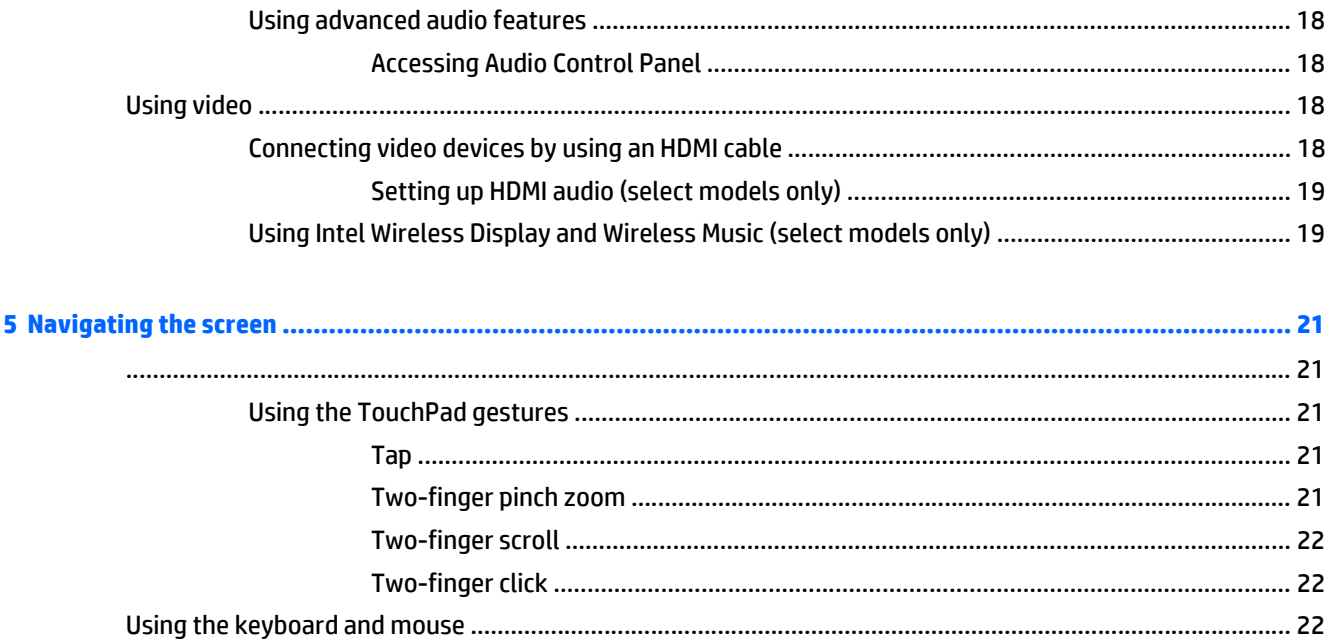

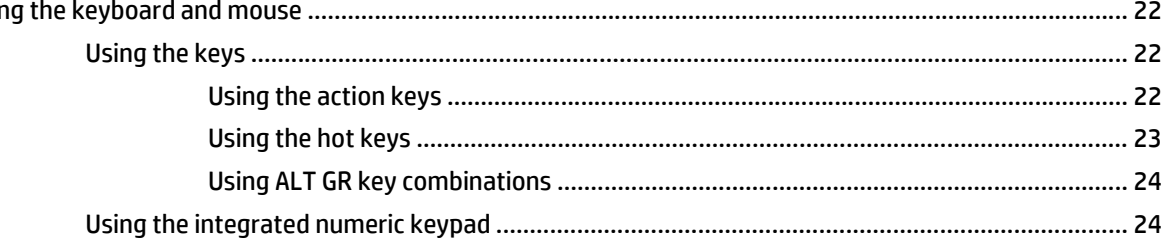

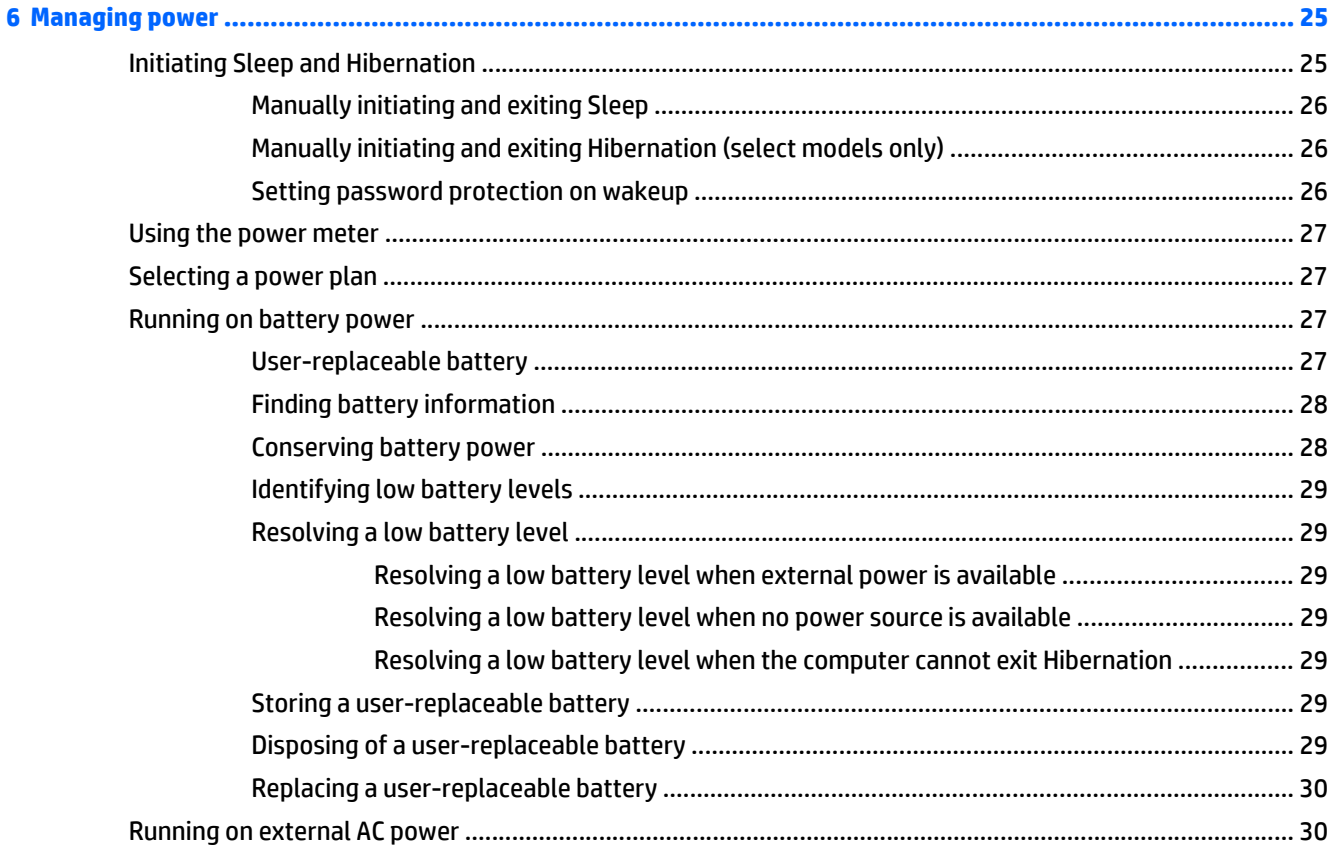

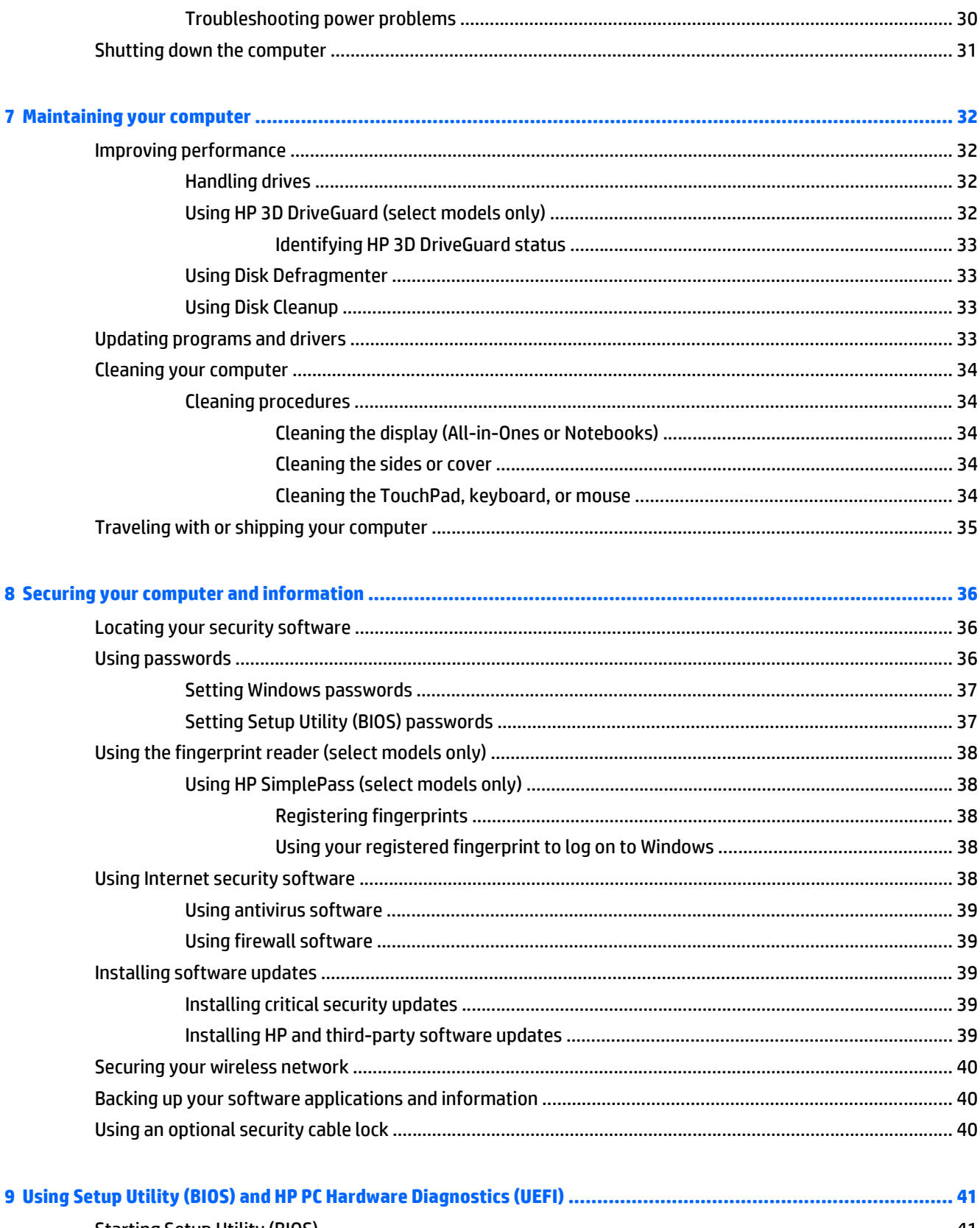

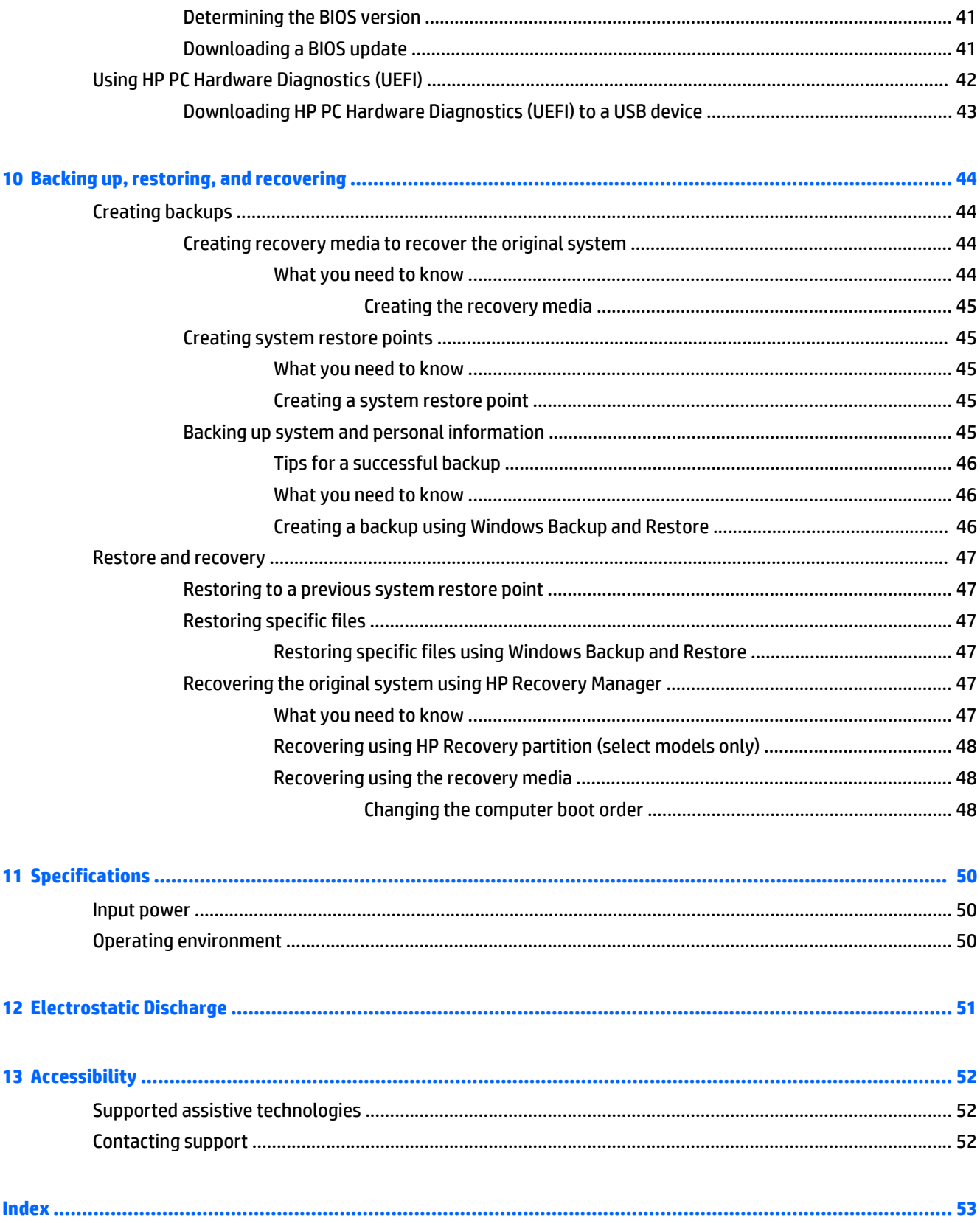

# <span id="page-10-0"></span>**1 Starting right**

This computer is a powerful tool designed to enhance your work and entertainment. To get the most out of your computer, read this chapter to learn about best practices after setup, fun things to do with your computer, and where to go to get more HP resources.

# **Best practices**

After you set up and register the computer, we recommend the following steps to get the most out of your smart investment:

- **Back up your hard drive by creating recovery discs or a recovery flash drive. See [Backing up, restoring,](#page-53-0)** [and recovering on page 44.](#page-53-0)
- If you haven't already done so, connect to a wired or wireless network. See details in [Connecting to a](#page-23-0) [network on page 14.](#page-23-0)
- **•** Become familiar with the computer hardware and software. Go to [Getting to know your computer](#page-12-0) [on page 3](#page-12-0) and [Enjoying entertainment features on page 17](#page-26-0) for information.
- Update or purchase antivirus software. Learn more at [Using antivirus software on page 39.](#page-48-0)

# <span id="page-11-0"></span>**More HP resources**

You have already used *Setup Instructions* to turn on the computer and locate this guide. For product details, how-to information, and more, use this table.

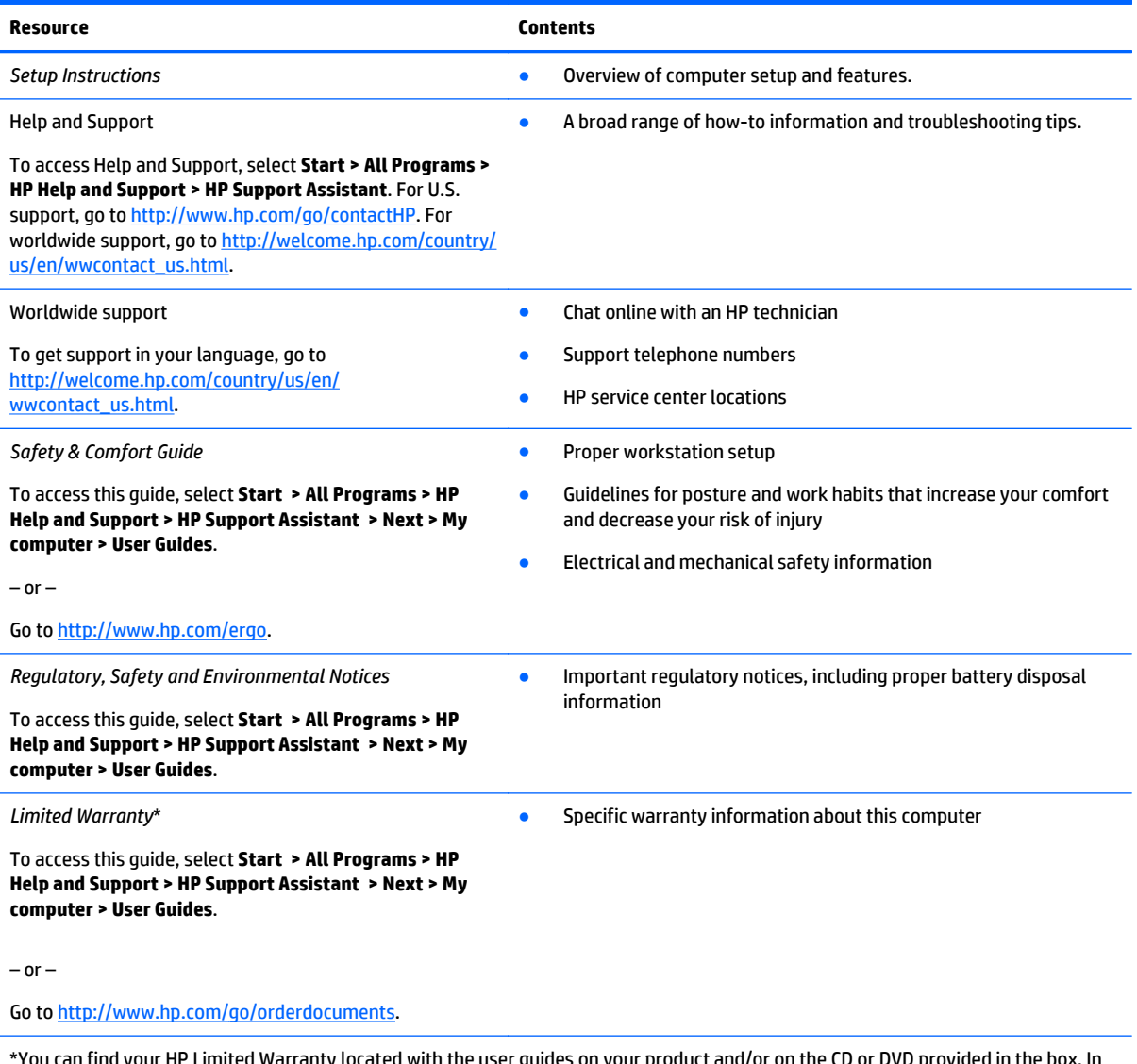

You can find your HP Limited Warranty located with the user guides on your product and/or on the CD or DVD provided in the box. In some countries or regions, HP may provide a printed warranty in the box. For countries or regions where the warranty is not provided in printed format, you can request a copy from<http://www.hp.com/go/orderdocuments>. For products purchased in Asia Pacific, you can write to HP at Hewlett Packard, POD, P.O. Box 200, Alexandra Post Office, Singapore 911507. Include your product name, and your name, phone number, and postal address.

# <span id="page-12-0"></span>**2 Getting to know your computer**

# **Finding your hardware and software information**

#### **▲** Select **Start > Control Panel > Devices and Printers >Device Manager**.

A list displays all the devices installed in your computer, including optical drives, solid-state drives (SSD), or a secondary hard drive.

To find out what software is included on your computer, select **Start > All Programs**.

# <span id="page-13-0"></span>**Right side**

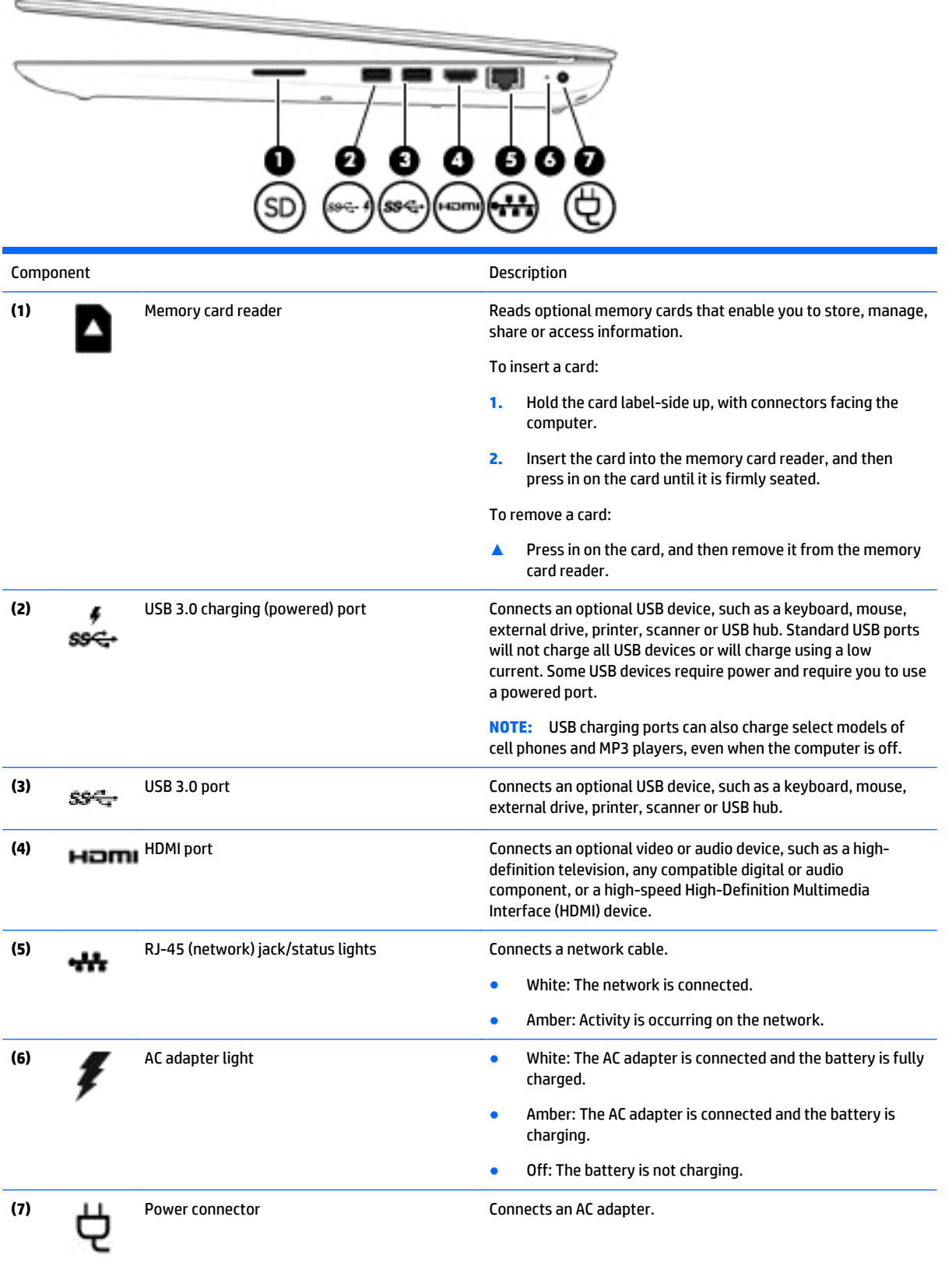

# <span id="page-14-0"></span>**Left side**

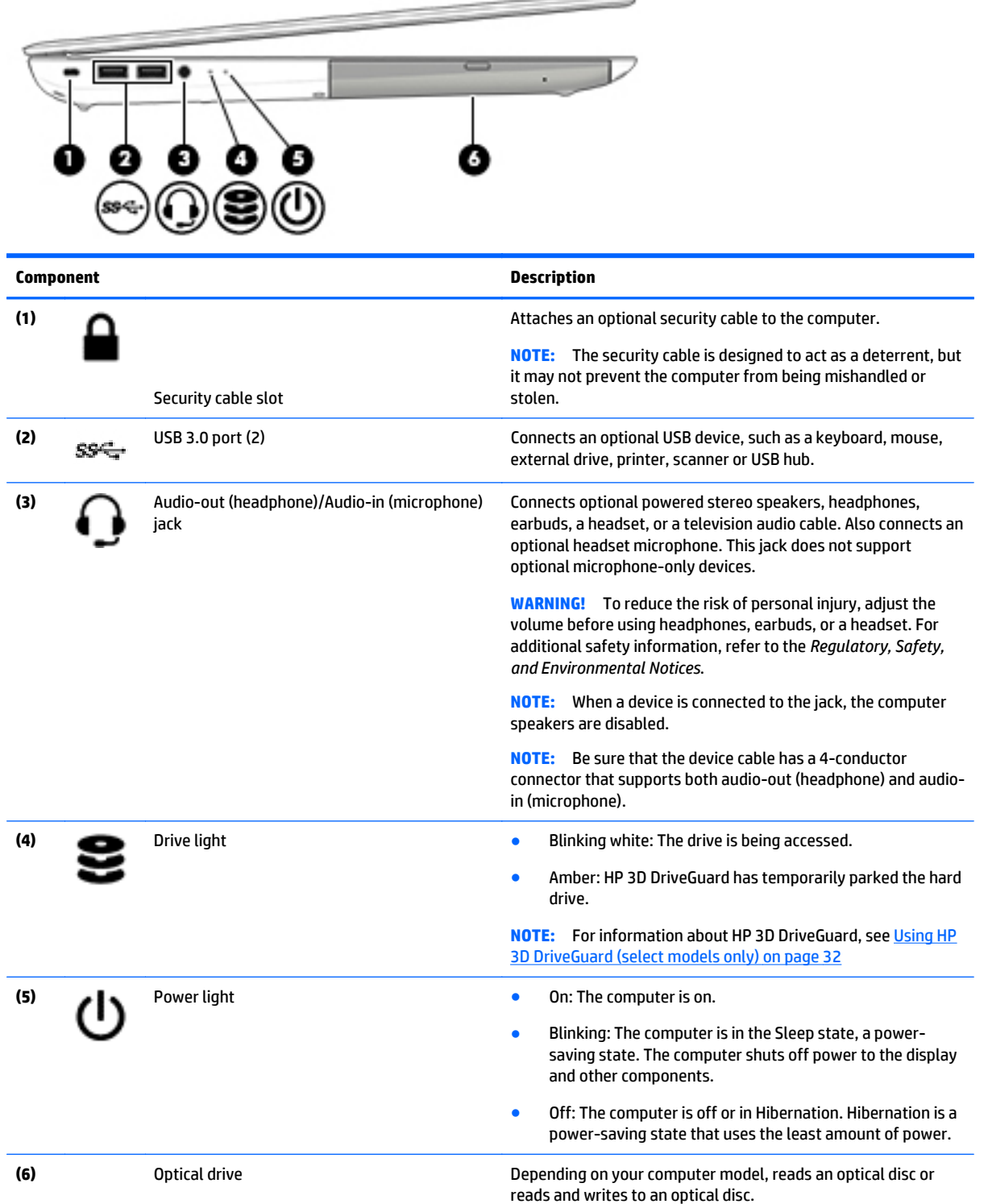

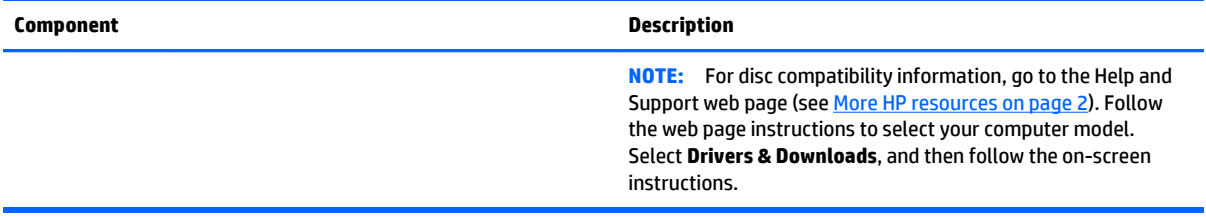

# <span id="page-16-0"></span>**Display**

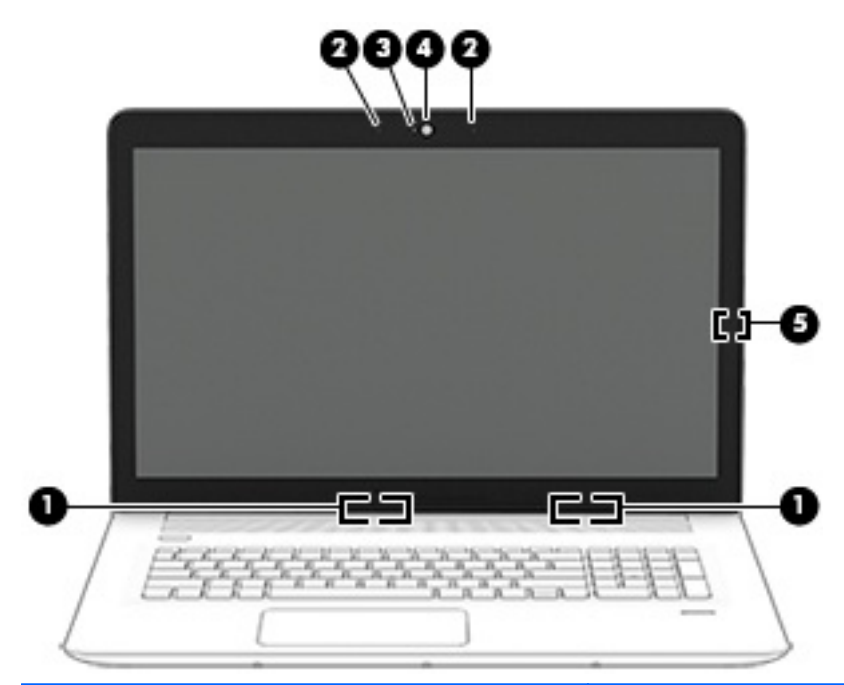

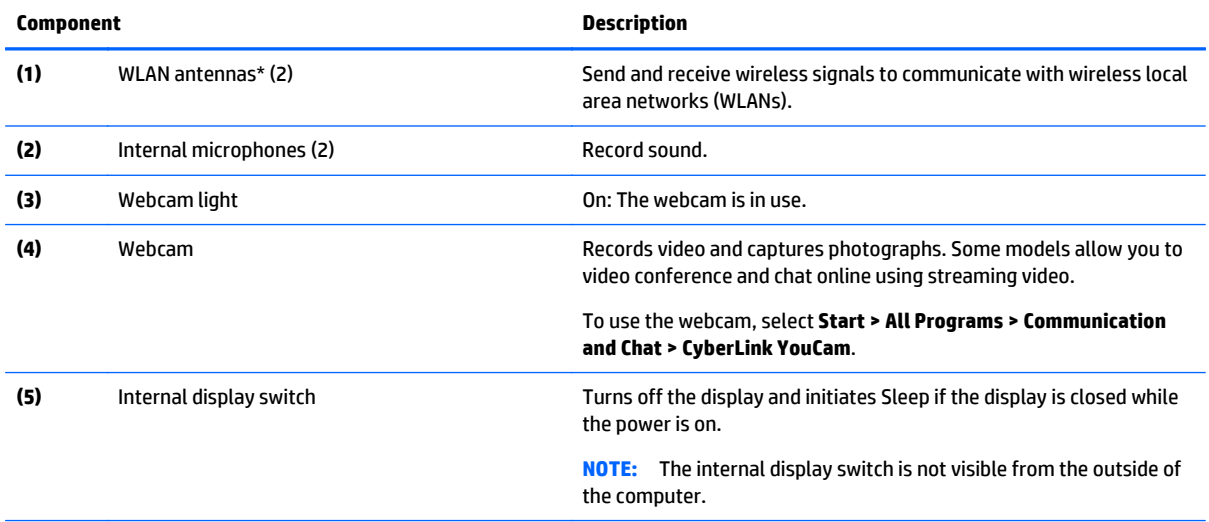

\*The antennas, IR emitters (select models only), and sensors are not visible from the outside of the computer. For optimal transmission, keep the areas immediately around the antennas, IR emitters, and sensors free from obstructions.

For wireless regulatory notices, see the section of the *Regulatory, Safety, and Environmental Notices* that applies to your country or region.

To access this guide, select **Start > All Programs > HP Help and Support > HP Support Assistant > Next > My computer > User Guides**.

# <span id="page-17-0"></span>**Top TouchPad**

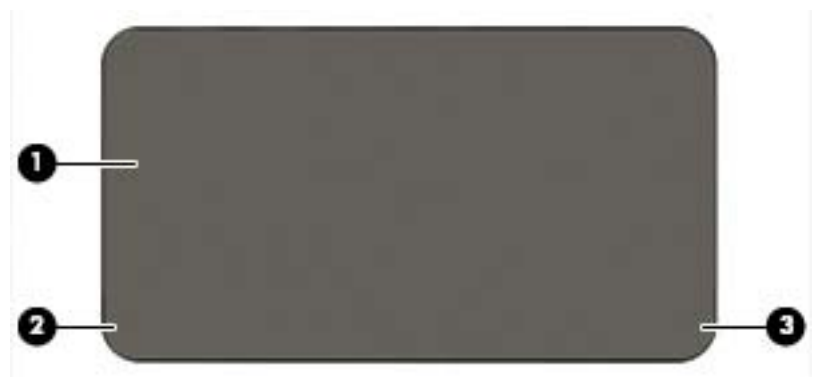

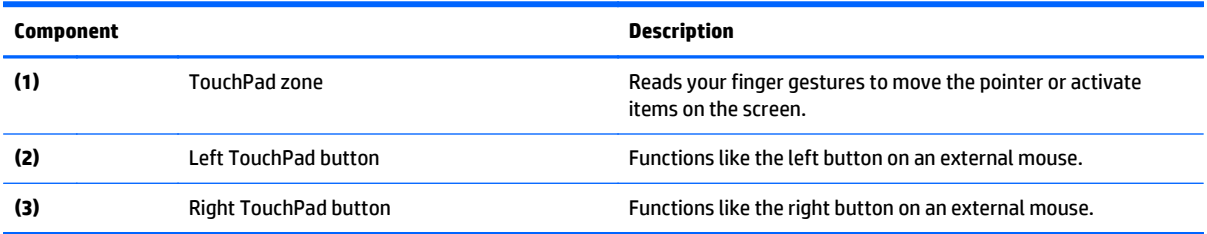

## <span id="page-18-0"></span>**Lights**

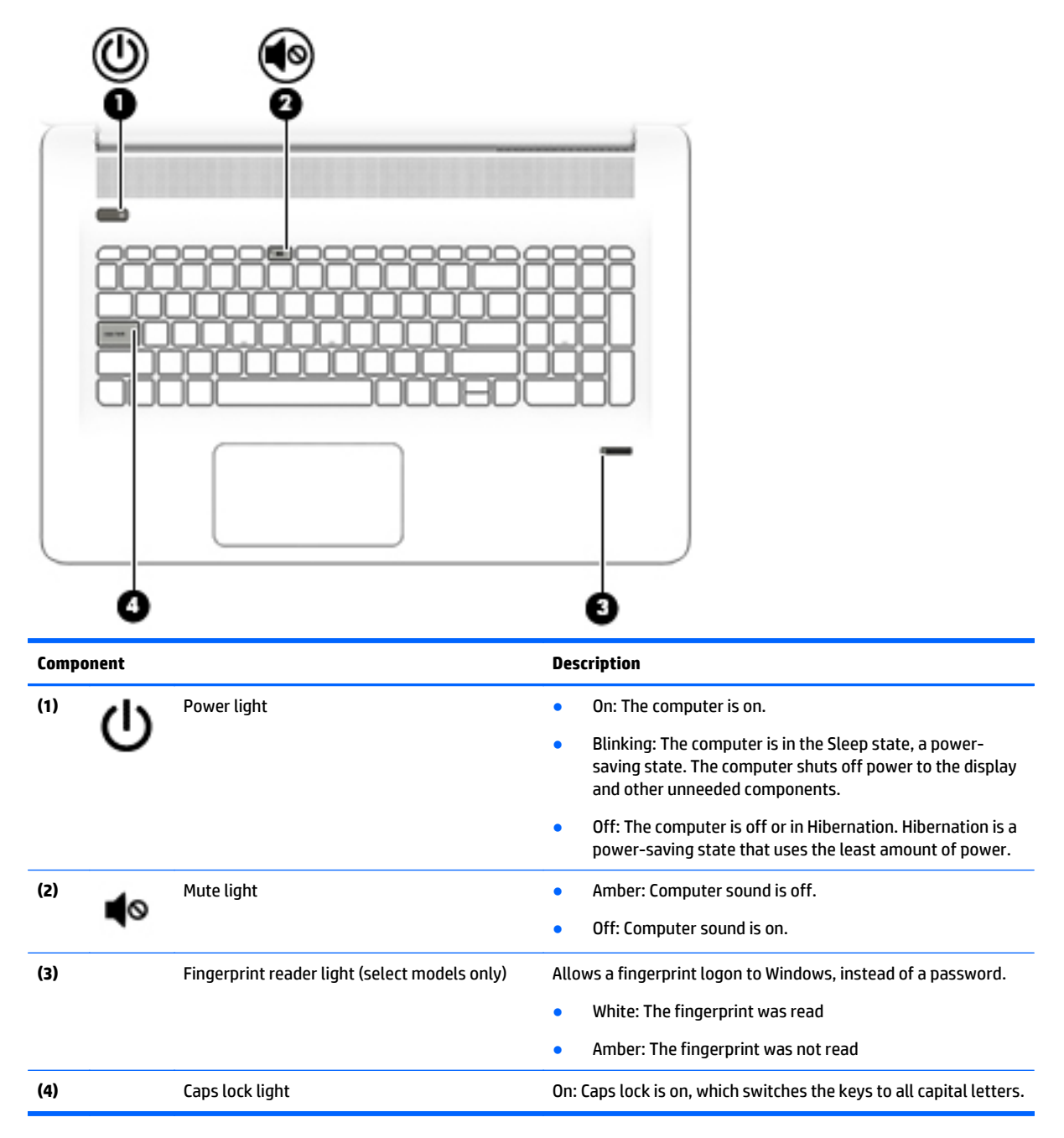

# <span id="page-19-0"></span>**Buttons, speakers, and fingerprint reader (select models only)**

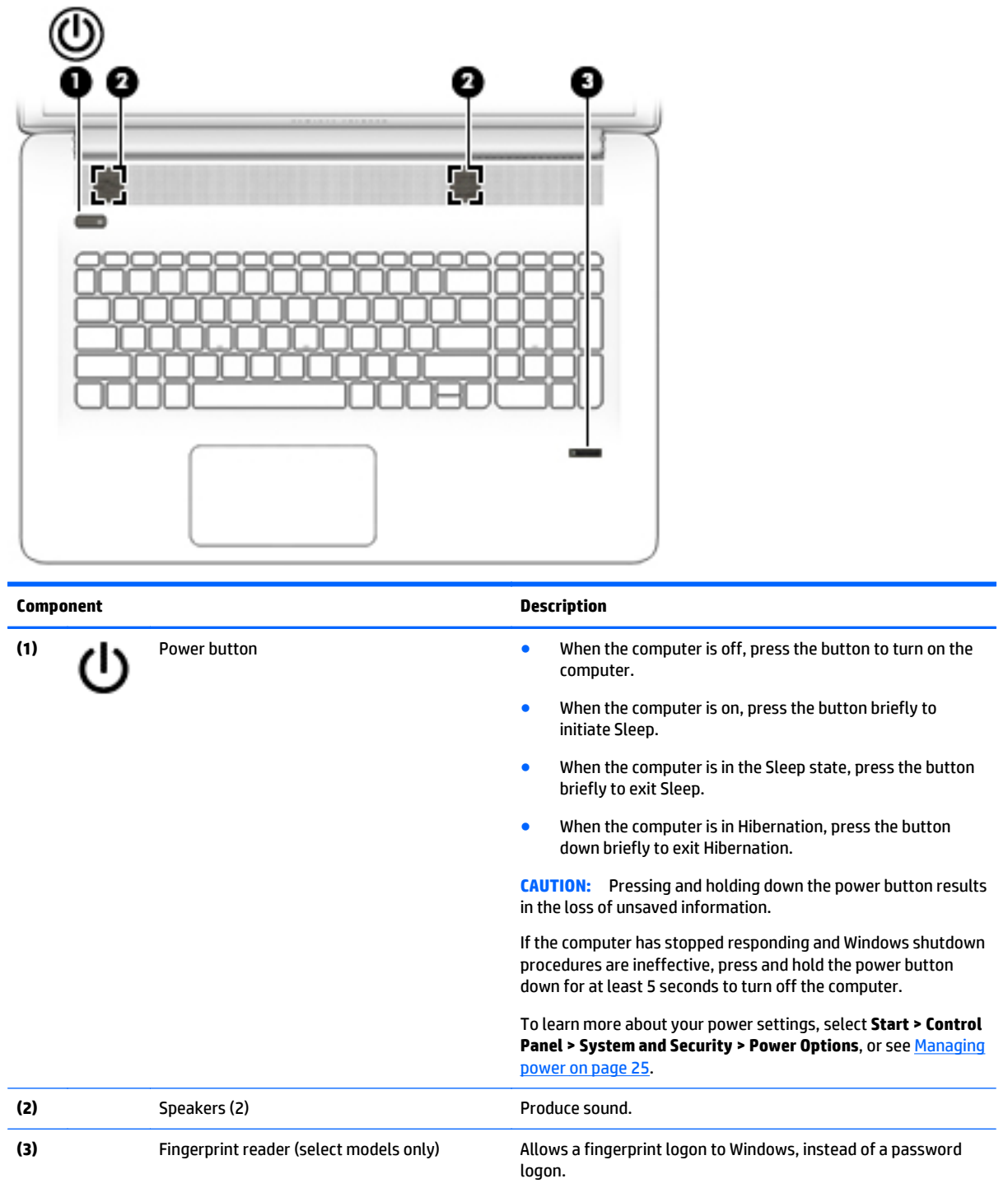

# <span id="page-20-0"></span>**Keys**

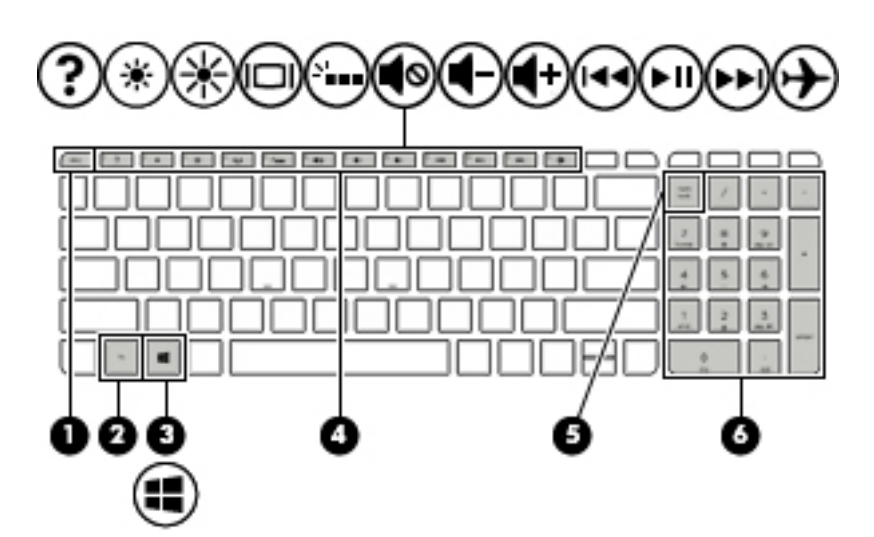

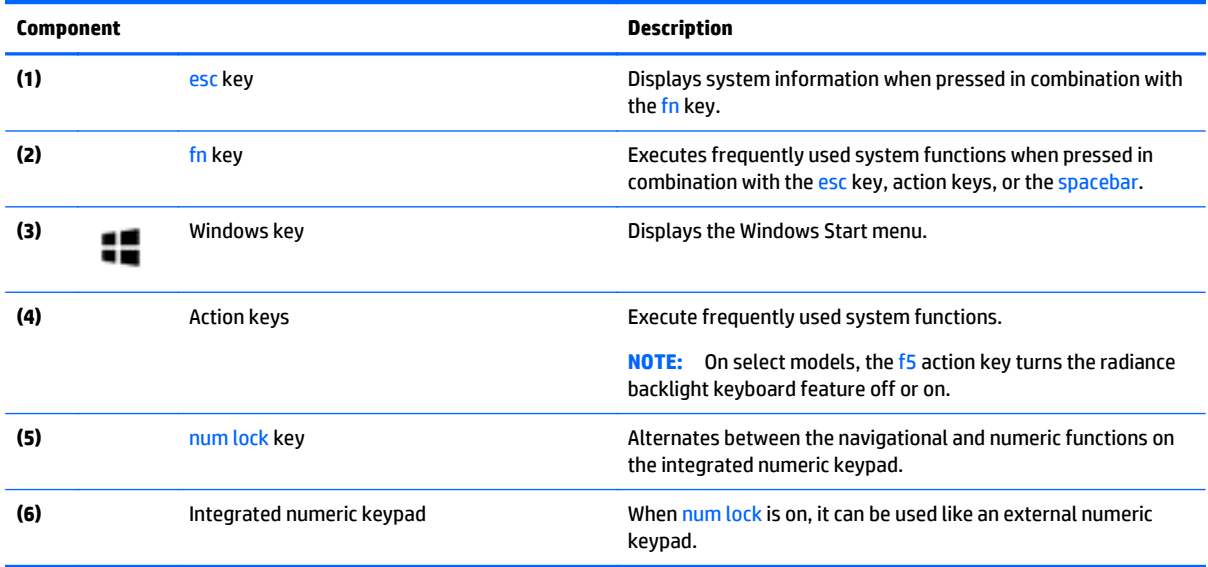

# <span id="page-21-0"></span>**Bottom**

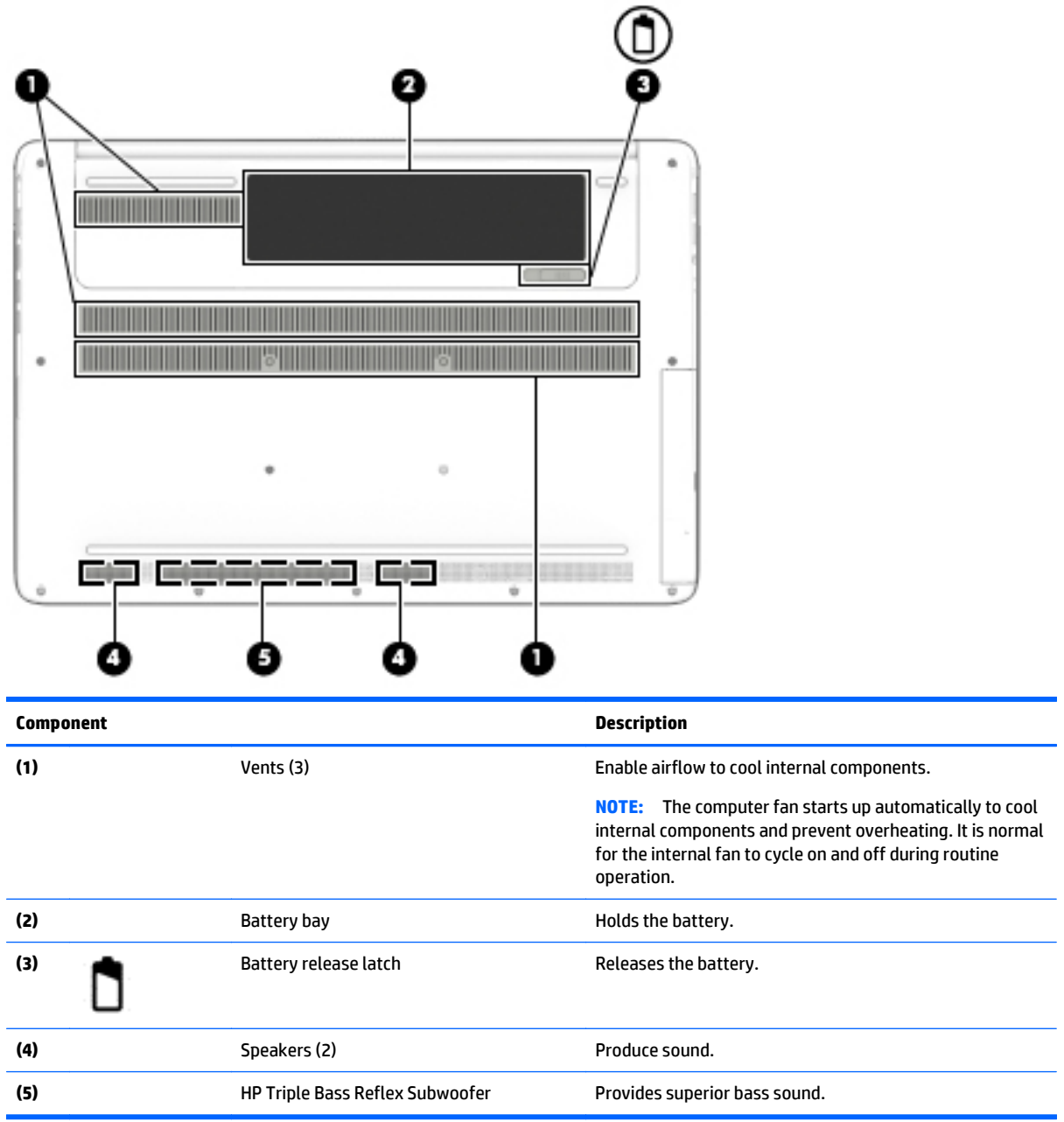

# **Labels**

The labels affixed to the computer provide information you may need when you troubleshoot system problems or travel internationally with the computer.

**IMPORTANT:** All labels described in this section will be located in one of 3 places depending on your computer model: affixed to the bottom of the computer, located in the battery bay, or under the service door. <span id="page-22-0"></span>Service label—Provides important information to identify your computer. When contacting support, you will probably be asked for the serial number, and possibly for the product number or the model number. Locate these numbers before you contact support.

Your service label will resemble one of the examples shown below. Refer to the illustration that most closely matches the service label on your computer.

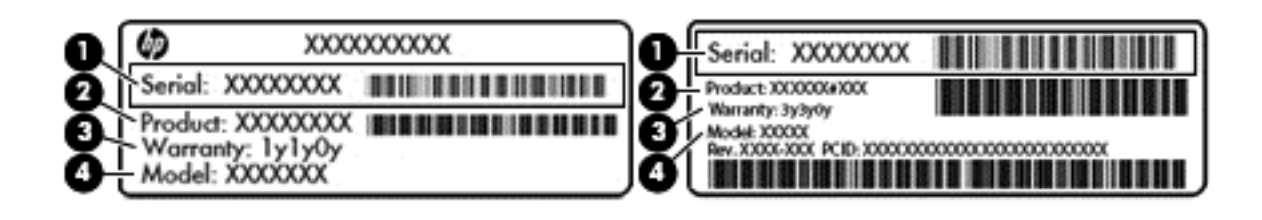

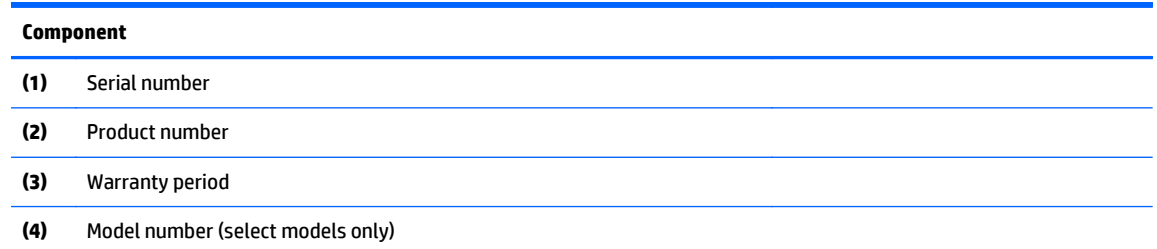

- Microsoft Certificate of Authenticity label (select models only prior to Windows 8)—Contains the Windows Product Key. You may need the Product Key to update or troubleshoot the operating system. HP platforms preinstalled with Windows 8 or Windows 8.1 do not have the physical label, but have a Digital Product Key electronically installed.
- **X NOTE:** This Digital Product Key is automatically recognized and activated by Microsoft Operating Systems on a reinstall of the Windows 8 or Windows 8.1 operating system with HP-approved recovery methods.
- Regulatory label(s)—Provide(s) regulatory information about the computer.
- Wireless certification label(s)—Provide(s) information about optional wireless devices and the approval markings for the countries or regions in which the devices have been approved for use.

# <span id="page-23-0"></span>**3 Connecting to a network**

Your computer can travel with you wherever you go. But even at home, you can explore the globe and access information from millions of websites using your computer and a wired or wireless network connection. This chapter will help you get connected to that world.

# **Connecting to a wireless network**

Wireless technology transfers data across radio waves instead of wires. Your computer may be equipped with one or more of the following wireless devices:

- Wireless local area network (WLAN) device—Connects the computer to wireless local area networks (commonly referred to as Wi-Fi networks, wireless LANs, or WLANs) in corporate offices, your home, and public places such as airports, restaurants, coffee shops, hotels, and universities. In a WLAN, the mobile wireless device in your computer communicates with a wireless router or a wireless access point.
- Bluetooth™ device (select models only)—Creates a personal area network (PAN) to connect to other Bluetooth-enabled devices such as computers, phones, printers, headsets, speakers, and cameras. In a PAN, each device communicates directly with other devices, and devices must be relatively close together—typically within 10 meters (approximately 33 feet) of each other.

For more information about wireless technology, the Internet, and networking, see the information and website links provided in Help and Support. Select **Start > All Programs > Help and Support > HP Support Assistant**.

## **Using the wireless controls**

You can control the wireless devices in your computer using these features:

- Wireless button, wireless switch, or wireless key (referred to in this chapter as the wireless button)
- **HP Connection Manager software**
- Operating system controls

#### **Using the wireless button**

The computer has a wireless button, one or more wireless devices, and, on select models, one or two wireless lights. All the wireless devices on your computer are enabled at the factory.

Because the wireless devices are enabled at the factory, you can use the wireless button to turn on or turn off the wireless devices simultaneously. Individual wireless devices can be controlled through HP Connection Manager.

#### **Using operating system controls**

The Network and Sharing Center allows you to set up a connection or network, connect to a network, manage wireless networks, and diagnose and repair network problems.

To use operating system controls, select **Start > Control Panel > Network and Internet > Network and Sharing Center**.

For more information, select **Start > All Programs > Help and Support > HP Support Assistant**.

## <span id="page-24-0"></span>**Connecting to a WLAN**

**WARD:** When you are setting up Internet access in your home, you must establish an account with an Internet service provider (ISP). To purchase Internet service and a modem, contact a local ISP. The ISP will help set up the modem, install a network cable to connect your wireless computer to the modem, and test the Internet service.

To connect to the WLAN, follow these steps:

- **1.** Be sure that the WLAN device is on.
- **2.** Click the network status icon in the notification area, at the far right of the taskbar.
- **3.** Select your WLAN from the list.
- **4.** Click **Connect**.

If the WLAN is a security-enabled WLAN, you are prompted to enter a security code. Type the code, and then click **OK** to complete the connection.

- **X NOTE:** If no WLANs are listed, you may be out of range of a wireless router or access point.
- **NOTE:** If you do not see the WLAN you want to connect to, click **Open Network and Sharing Center**, and then click **Set up a new connection or network**. A list of options is displayed, allowing you to manually search for and connect to a network or to create a new network connection.

After the connection is made, place the mouse pointer over the network status icon in the notification area, at the far right of the taskbar, to verify the name and status of the connection.

**<sup>2</sup> NOTE:** The functional range (how far your wireless signals travel) depends on WLAN implementation, router manufacturer, and interference from other electronic devices or structural barriers such as walls and floors.

## **Using Bluetooth wireless devices**

A Bluetooth device provides short-range wireless communications that replace the physical cable connections that traditionally link electronic devices such as the following:

- Computers (desktop, notebook, PDA)
- Phones (cellular, cordless, smart phone)
- Imaging devices (printer, camera)
- Audio devices (headset, speakers)
- **Mouse**

Bluetooth devices provide peer-to-peer capability that allows you to set up a personal area network (PAN) of Bluetooth devices. For information about configuring and using Bluetooth devices, see the Bluetooth software Help.

## **Connecting to a wired network**

#### **Connecting to a local area network (LAN)**

Use a LAN connection if you want to connect the computer directly to a router in your home (instead of working wirelessly), or if you want to connect to an existing network at your office.

Connecting to a LAN requires an 8-pin, RJ-45 network cable.

<span id="page-25-0"></span>To connect the network cable, follow these steps:

- **1.** Plug the network cable into the network jack **(1)** on the computer.
- **2.** Plug the other end of the network cable into a network wall jack **(2)** or router.
- *MOTE:* If the network cable contains noise suppression circuitry (3), which prevents interference from TV and radio reception, orient the circuitry end of the cable toward the computer.

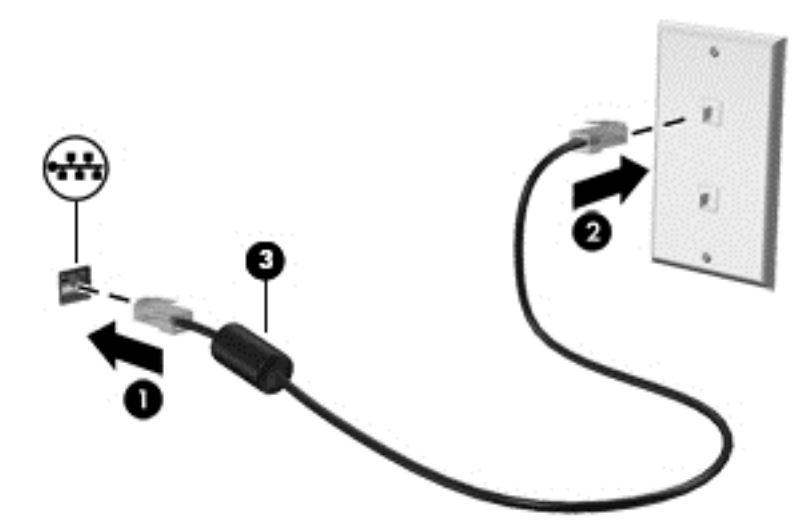

## **Sharing data and drives and accessing software**

When your computer is part of a network, you are not limited to using only the information that is stored in your computer. Network computers can exchange software and data with each other.

*X* **NOTE:** When a disc like a DVD movie or game is copy-protected, it cannot be shared.

To share on the same network:

- **1.** From the computer you are sharing, select **Start > Computer**.
- **2.** Right-click what you want to share, and click **Properties**.
- **3.** Select the **Sharing** tab, and then select **Advanced Sharing**.
- **4.** Select the **Share this folder** check box.
- **5.** Type a name in the **Share name** text box.
- **6.** Click **Apply**, and then click **OK**.
- **7.** To view the shared drive:
	- **▲** Select **Start > Control Panel > Network and Internet > Network and Sharing Center**.

# <span id="page-26-0"></span>**4 Enjoying entertainment features**

Use your HP computer as an entertainment hub to socialize via the webcam, enjoy and manage your music, and download and watch movies. Or, to make your computer an even more powerful entertainment center, connect external devices like a monitor, projector, TV, speakers, or headphones.

# **Using the webcam**

The computer has an integrated webcam that records video and captures photographs. Some models may allow you to video conference and chat online using streaming video.

**▲** To start the webcam, select **Start > All Programs > Communication and Chat > CyberLink YouCam**.

For details about using the webcam, select **Start > All Programs > Help and Support > HP Support Assistant**.

# **Using audio**

On your computer, or on select models using an external optical drive, you can play music CDs, download and listen to music, stream audio content from the web (including radio), record audio, or mix audio and video to create multimedia. To enhance your listening enjoyment, attach external audio devices such as speakers or headphones.

### **Connecting speakers**

You can attach wired speakers to your computer by connecting them to USB ports (or the audio-out jack) on your computer or on a docking station.

To connect wireless speakers to your computer, follow the device manufacturer's instructions. To connect high-definition speakers to the computer, see [Setting up HDMI audio \(select models only\) on page 19.](#page-28-0) Before connecting audio devices, be sure to adjust the volume.

## **Connecting headphones**

**A WARNING!** To reduce the risk of personal injury, adjust the volume before putting on headphones, earbuds, or a headset. For additional safety information, see the *Regulatory, Safety and Environmental Notices*.

You can connect wired headphones to the headphone jack on your computer.

To connect wireless headphones to your computer, follow the device manufacturer's instructions.

## **Connecting a microphone**

To record audio, connect a microphone to the microphone jack on the computer. For best results when recording, speak directly into the microphone and record sound in a setting free of background noise.

## <span id="page-27-0"></span>**Connecting headsets**

**A WARNING!** To reduce the risk of personal injury, lower the volume setting before putting on headphones, earbuds, or a headset. For additional safety information, see the *Regulatory, Safety and Environmental Notices*. To access this guide, select **Start > All Programs > HP Help and Support > HP Support Assistant > Next > My computer > User Guides**.

Headphones combined with a microphone are called headsets. You can connect wired headsets to the audio out(headphone)/audio-in (microphone) jack on your computer.

To connect *wireless* headphones or headsets to your computer, follow the device manufacturer's instructions.

## **Using sound settings**

Sound settings control volume, playback, recording and system sounds on your computer.

To view or change sound settings:

**▲** Select **Start > Control Panel > Hardware and Sound > Sound**.

## **Using advanced audio features**

Your computer includes advanced audio features that can be controlled through the audio control panel. You can experience enhanced sound through the computer's internal speakers, through external speakers connected to a USB port, or through audio headphones connected to the audio-out (headphone)/audio-in (microphone) combo jack.

#### **Accessing Audio Control Panel**

Use the audio control panel to view and control audio settings.

**▲** To open the audio control panel, select **Start > Control Panel >Hardware and Sound**, and then select **Bang & Olufsen**.

# **Using video**

Your computer is a powerful video device that enables you to watch streaming video from your favorite websites and download video and movies to watch on your computer, without needing to access a network.

To enhance your viewing enjoyment, use one of the video ports on the computer to connect an external monitor, projector, or TV. Most computers have a high-definition multimedia interface (HDMI) port, which allows you to connect a high-definition monitor or TV.

**IMPORTANT:** Be sure that the external device is connected to the correct port on the computer, using the correct cable. Check the device manufacturer's instructions if you have questions.

## **Connecting video devices by using an HDMI cable**

To see the computer screen image on a high-definition TV or monitor, connect the high-definition device according to the following instructions.

To connect an HDMI device to your computer, you need an HDMI cable, sold separately.

To connect a high-definition TV or monitor to your computer:

**1.** Connect one end of the HDMI cable to the HDMI port on the computer.

<span id="page-28-0"></span>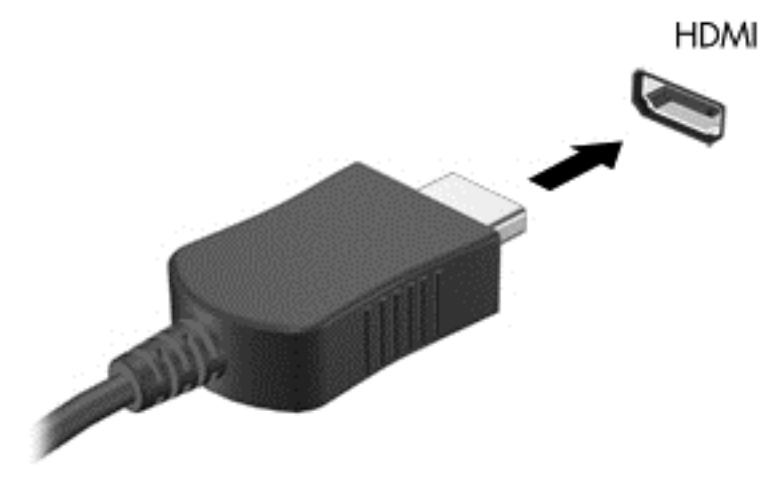

- **2.** Connect the other end of the cable to the high-definition TV or monitor.
- **3.** Press f4 to alternate the computer screen image between 4 display states:
	- **PC screen only:** View the screen image on the computer only.
	- **Duplicate:** View the screen image simultaneously on both the computer and the external device.
	- **Extend:** View the screen image extended across the computer and the external device.
	- **Second screen only:** View the screen image on the external device only.

Each time you press f4, the display state changes.

**NOTE:** For best results, especially if you choose the "Extend" option, increase the screen resolution of the external device, as follows. Go to **Start** > **Control Panel** > **Appearance and Personalization** > **Adjust screen resolution**.

#### **Setting up HDMI audio (select models only)**

HDMI is the only video interface that supports high-definition video and audio. After you connect an HDMI TV to the computer, you can then turn on HDMI audio by following these steps:

- **1.** Right-click the **Speaker** icon in the notification area, at the far right of the taskbar, and then click **Playback devices**.
- **2.** On the Playback tab, click **Digital Output Device (HDMI)**.
- **3.** Click **Set Default**, and then click **OK**.

To return the audio stream to the computer speakers, follow these steps:

- **1.** Right-click the **Speakers** icon in the notification area, at the far right of the taskbar, and then click **Playback devices**.
- **2.** On the Playback tab, click **Speakers**.
- **3.** Click **Set Default**, and then click **OK**.

## **Using Intel Wireless Display and Wireless Music (select models only)**

Intel® Wireless Display and Wireless Music allow you to transmit your computer content wirelessly to your receive/display device, such as HDTV, monitor, projector, game console, Blu-ray player, or DVR, by using an optional wireless adapter (purchased separately). For details about using the wireless adapter, see the manufacturer's instructions.

To open Intel Wireless Display, select **Start > All Programs> Intel WiDi**.

**THE:** Before using the wireless display feature, be sure that your wireless device is turned on.

# <span id="page-30-0"></span>**5 Navigating the screen**

You can navigate the computer screen in the following ways:

- Touch gestures
- Keyboard and mouse
- **WE:** An external USB mouse (purchased separately) can be connected to one of the USB ports on the computer.

Select computer models have special action keys or hot key functions on the keyboard to perform routine tasks. Some computer models may also have an integrated numeric keypad.

Some computer models may also have an integrated numeric keypad.

## **Using the TouchPad gestures**

The TouchPad helps you navigate the computer screen and control the pointer using simple touch gestures. To navigate the touchscreen, you can use the left and right TouchPad buttons as you would use the corresponding buttons on an external mouse. You can also customize gestures and view demonstrations of how they work.

You can also customize gestures and view demonstrations of how they work. Select **Start** > **Control Panel** > **Hardware and Sound** > **Devices and Printers**> **Mouse**.

#### **Tap**

Use the tap/double-tap gesture to select or open an item on the screen.

Point to an item on the screen, and then tap one finger on the TouchPad zone to select the item. Double-tap an item to open it.

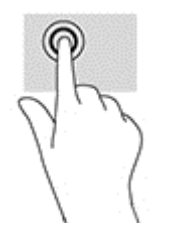

#### **Two-finger pinch zoom**

Use the two-finger pinch zoom to zoom out or in on images or text.

- Zoom out by placing two fingers apart on the TouchPad zone and then moving your fingers together.
- Zoom in by placing two fingers together on the TouchPad zone and then moving your fingers apart.

<span id="page-31-0"></span>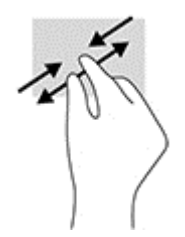

### **Two-finger scroll**

Use the two-finger scroll gesture to move up, down, or sideways on a page or image.

Place two fingers slightly apart on the TouchPad zone and then drag them up, down, left, or right.

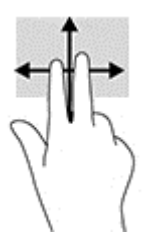

#### **Two-finger click**

Use the two-finger click gesture to open the menu for an object on the screen.

- **WHOTE:** The two-finger click performs the same function as right-clicking with the mouse.
	- With two fingers, click the TouchPad zone to open the options menu for the selected object.

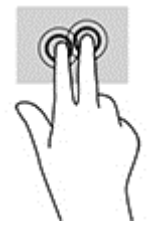

# **Using the keyboard and mouse**

The keyboard and mouse allow you to type, select items, scroll and to perform the same functions as you do using touch gestures. The keyboard also allows you to use action keys and hot keys to perform specific functions.

**NOTE:** Depending on the country or region, your keyboard may have different keys and keyboard functions than those discussed in this section.

## **Using the keys**

You can quickly access information or perform functions by using certain keys and key combinations.

#### **Using the action keys**

An action key performs an assigned function. The icon on each of the function keys illustrates the assigned function for that key.

To use an action key function, press and hold the key.

#### <span id="page-32-0"></span>**A CAUTION:** Use extreme care when making changes in Setup Utility (BIOS). Errors can prevent the computer from operating properly.

The action key feature is enabled at the factory. You can disable this feature in Setup Utility (BIOS). See [Using](#page-50-0) [Setup Utility \(BIOS\) and HP PC Hardware Diagnostics \(UEFI\) on page 41](#page-50-0) for instructions on opening Setup Utility (BIOS), and then follow the instructions at the bottom of the screen.

After you have disabled the action key feature, you can still perform each function by pressing the fn key in combination with the appropriate action key.

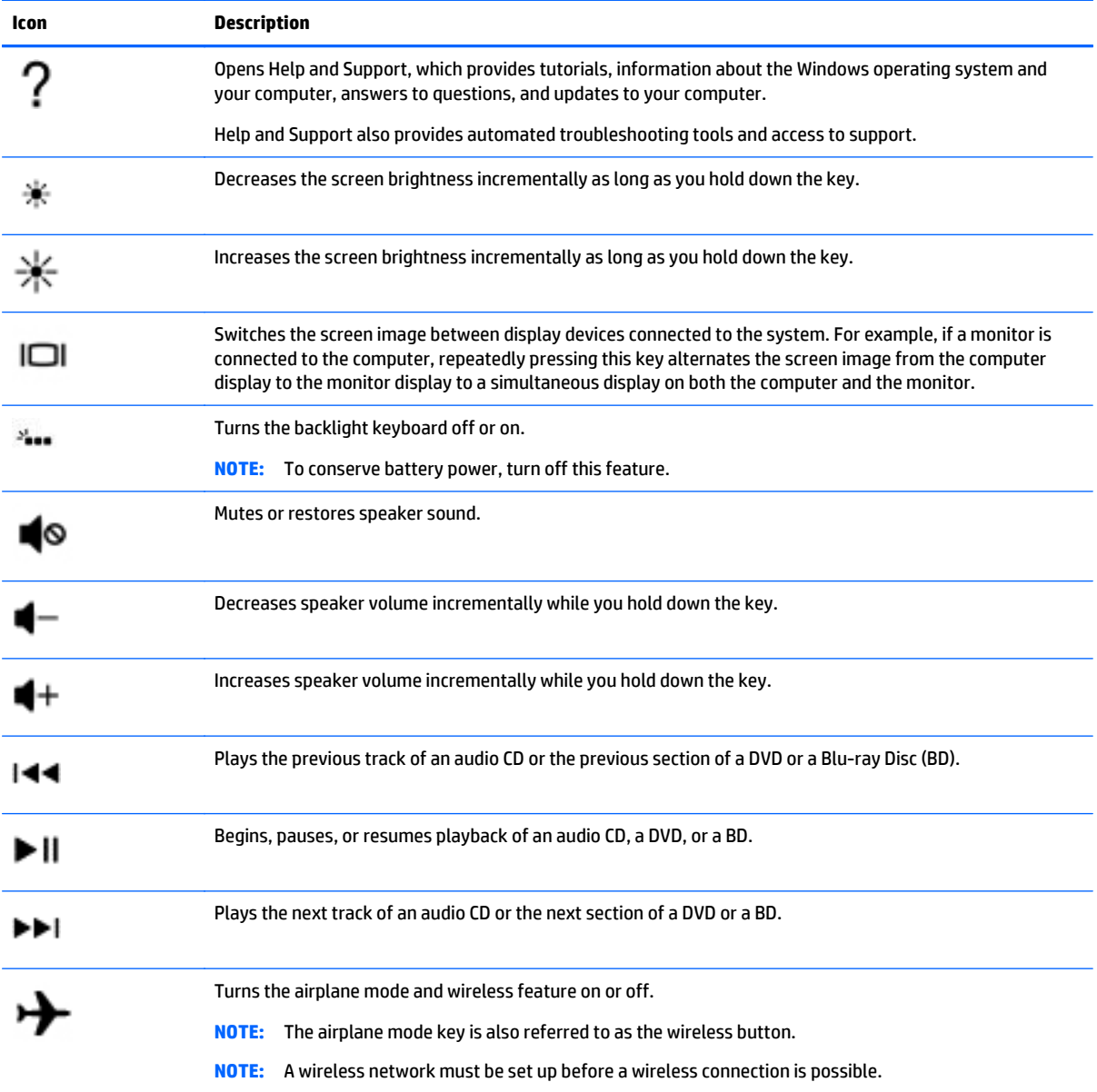

#### **Using the hot keys**

A hot key is a combination of the fn key and the esc key in combination with the spacebar.

To use a hot key:

**▲** Briefly press the fn key, and then briefly press the second key of the combination.

#### <span id="page-33-0"></span>**Using ALT GR key combinations**

Some countries have keyboards with an ALT GR key that is used for special key combinations. To type the rupee symbol on a keyboard that includes this key, use the alt gr+4 key combination. Region-specific keyboards in India can use the ctrl+shift+4 keys for the rupee symbol.

To learn about ALT GR key combinations, go to the Microsoft Office website, [http://www.office.microsoft.com,](http://www.office.microsoft.com) and search for ALT GR.

## **Using the integrated numeric keypad**

The computer includes an integrated numeric keypad, and it also supports an optional external numeric keypad or an optional external keyboard that includes a numeric keypad. For more details about the integrated numeric keypad, see [Keys on page 11](#page-20-0).

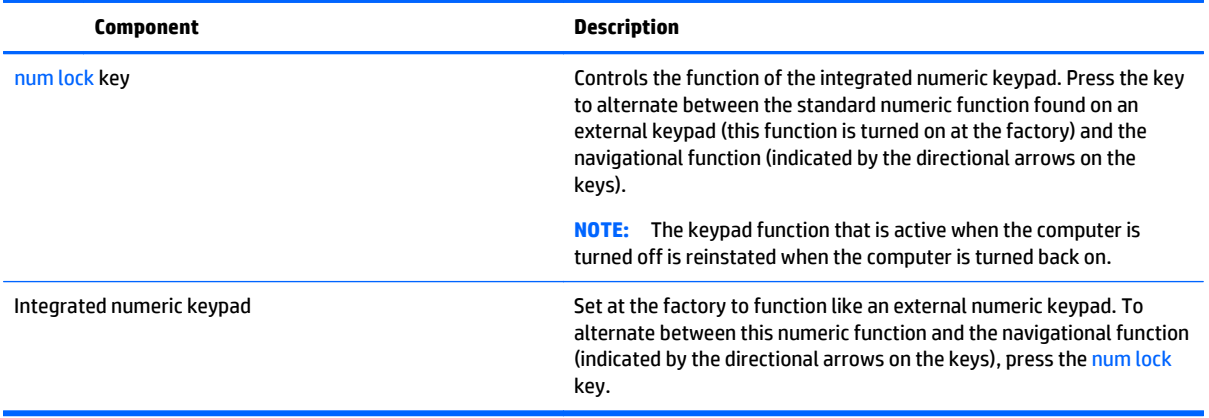

# <span id="page-34-0"></span>**6 Managing power**

Your computer can operate on either battery power or external power. When the computer is running on battery power only and an AC power source is not available to charge the battery, it is important to monitor and conserve the battery charge.

# **Initiating Sleep and Hibernation**

Windows has two power-saving states, Sleep and Hibernation.

- Sleep—The Sleep state is automatically initiated after a period of inactivity when running on battery power or on external power. Your work is saved to memory, allowing you to resume your work very quickly. You can also initiate Sleep manually. For more information, see [Manually initiating and exiting](#page-35-0) [Sleep on page 26.](#page-35-0)
- Hibernation—The Hibernation state is automatically initiated if the battery reaches a critical level. In the Hibernation state, your work is saved to a hibernation file and the computer powers down.
- **X** NOTE: You can manually initiate Hibernation. See [Manually initiating and exiting Sleep on page 26](#page-35-0) and [Manually initiating and exiting Hibernation \(select models only\) on page 26.](#page-35-0)
- **AUTION:** To reduce the risk of possible audio and video degradation, loss of audio or video playback functionality, or loss of information, do not initiate Sleep while reading from or writing to a disc or an external media card.

**NOTE:** You cannot initiate any type of networking connection or perform any computer functions while the computer is in the Sleep state or in Hibernation.

## <span id="page-35-0"></span>**Manually initiating and exiting Sleep**

You can initiate Sleep in any of the following ways:

- Close the display.
- Select **Start**, click the arrow next to the Shut down button, and then click **Sleep**.

To exit Sleep:

- **•** Briefly press the power button.
- If the display is closed, open the display.
- **•** Press a key on the keyboard.
- Tap the TouchPad.

When the computer exits Sleep, the power lights turn on and your work returns to the screen.

**WARD:** If you have set a password to be required on wakeup, you must enter your Windows password before the computer will return to the screen.

## **Manually initiating and exiting Hibernation (select models only)**

You can enable user-initiated Hibernation and change other power settings and timeouts using Power Options.

- **1.** Select **Start > Control Panel > System and Security > Power Options**.
- **2.** In the left pane, click **Choose what the power button does**.
- **3.** Click **Change Settings that are currently unavailable**.
- **4.** In the **When I press the power button** area, select **Hibernate**.
- **5.** Click **Save changes**.

To exit Hibernation:

**▲** Briefly press the power button.

When the computer exits Hibernation, the power lights turn on and your work returns to the screen.

**X NOTE:** If you have set a password to be required on wakeup, you must enter your Windows password before your work will return to the screen.

## **Setting password protection on wakeup**

To set the computer to prompt for a password when the computer exits Sleep or Hibernation, follow these steps:

- **1.** Select **Start > Control Panel > System and Security > Power Options**.
- **2.** In the left pane, click **Require a password on wakeup**.
- **3.** Click **Change Settings that are currently unavailable**.
- **4.** Click **Require a password (recommended)**.
- <span id="page-36-0"></span>**W** NOTE: If you need to create a user account password or change your current user account password, click **Create or change your user account password**, and then follow the on-screen instructions. If you do not need to create or change a user account password, go to step 5.
- **5.** Click **Save changes**.

## **Using the power meter**

The power meter allows you to quickly access power settings and view the remaining battery charge.

- To display the percentage of remaining battery charge and the current power plan, move the pointer over the Power Meter icon, at the far right of the taskbar.
- **To access Power Options, or to change the power plan, click the Power Meter icon and select an item** from the list.

Different power meter icons indicate whether the computer is running on battery or external power. The battery icon displays a message if the battery reaches a low or critical battery level.

## **Selecting a power plan**

A power plan manages how the computer uses power and helps you conserve power and maximize performance.

The following power plans are available:

- **HP Recommended**. Automatically balances performance with energy conservation.
- **Power Saver**. Saves power by reducing system performance and screen brightness.
- **High Performance**. Favors performance, but may use more energy.

You can also create your own power plan and customize it to suit your needs.

Use HP Power Manager (select models only) or Windows Control Panel to select a power plan or to create your own plan.

To start HP Power Manager, select **Start > Control Panel > Hardware and Sound > HP Power Manager**.

To access the Power Options in the Control Panel, select **Start > Control Panel > System and Security > Power Options**, and then select a power plan from the list.

## **Running on battery power**

When a charged battery is in the computer and the computer is not plugged into external power, the computer runs on battery power. When the computer is off and unplugged from external power, the battery in the computer slowly discharges. The computer displays a message when the battery reaches a low or critical battery level.

Computer battery life varies, depending on power management settings, programs running on the computer, display brightness, external devices connected to the computer, and other factors.

## **User-replaceable battery**

**A** WARNING! To reduce potential safety issues, use only the user-replaceable battery provided with the computer, a replacement battery provided by HP, or a compatible battery purchased from HP.

<span id="page-37-0"></span>**A CAUTION:** Removing a user-replaceable battery that is the sole power source for the computer can cause loss of information. To prevent loss of information, save your work or shut down the computer through Windows before removing the battery.

To remove the user-replaceable battery:

- **1.** Turn the computer upside down on a flat surface.
- **2.** Slide the battery release latch **(1)** to release the battery.

The battery release latch automatically returns to its original position.

**3.** Pivot the battery upward **(2)**, and then remove it from the computer **(3)**.

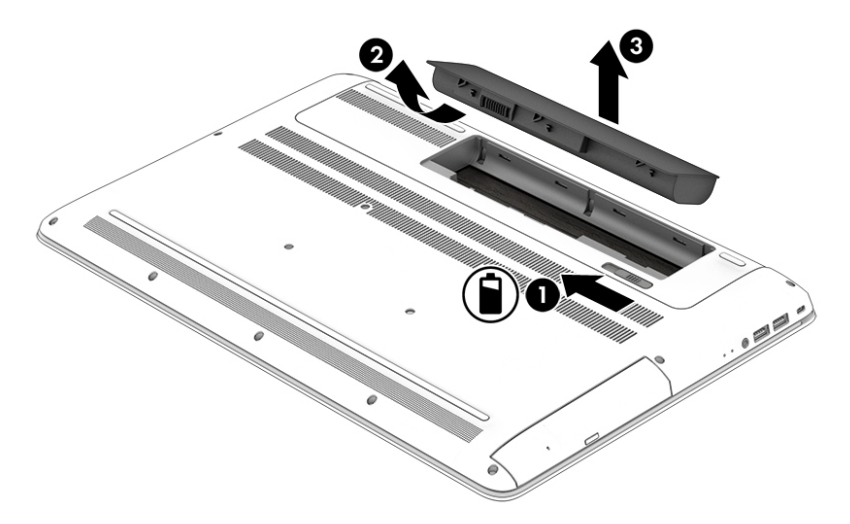

## **Finding battery information**

To monitor the status of your battery, or if the battery is no longer holding a charge, run Battery Check in HP Support Assistant. To access battery information, select **Start > All Programs > HP Help and Support > Next > Battery and performance > HP Battery Check**.

HP Support Assistant provides the following tools and information about the battery:

- **Battery test**
- Information about battery types, specifications, life cycles, and capacity

#### **Conserving battery power**

Use the following tips for conserving battery power and maximizing battery life:

- Lower the brightness on the display.
- Select the **Power saver** setting in Power Options.
- **•** If the computer will be unused and unplugged from external power for more than 2 weeks, remove the user-replaceable battery from the computer and store it separately in a cool, dry place.
- Turn off wireless devices when you are not using them.
- Disconnect unused external devices that are not plugged into an external power source, such as an external hard drive connected to a USB port.
- Stop, disable, or remove any external media cards that you are not using.
- Before you leave your computer, initiate Sleep or Hibernation, or shut down the computer.

## <span id="page-38-0"></span>**Identifying low battery levels**

When a battery that is the sole power source for the computer reaches a low or critical battery level, the power meter icon in the notification area displays a low or critical battery notification.

*W* NOTE: For additional information about the power meter, see [Using the power meter on page 27](#page-36-0).

The computer takes the following actions for a critical battery level:

- If Hibernation is enabled and the computer is on or in the Sleep state, the computer initiates Hibernation.
- If Hibernation is disabled, and the computer is on or in the Sleep state, the computer remains briefly in the Sleep state and then shuts down and loses any unsaved information.

## **Resolving a low battery level**

#### **Resolving a low battery level when external power is available**

- Connect an AC adapter.
- Connect an optional docking or expansion device.
- Connect an optional power adapter purchased as an accessory from HP.

#### **Resolving a low battery level when no power source is available**

Save your work and shut down the computer.

#### **Resolving a low battery level when the computer cannot exit Hibernation**

When the computer lacks sufficient power to exit Hibernation, follow these steps:

- **1.** Replace the discharged user-replaceable battery with a charged battery, or connect the AC adapter to the computer and to external power.
- **2.** Exit Hibernation by pressing the power button.

## **Storing a user-replaceable battery**

**A CAUTION:** To reduce the risk of damage to a battery, do not expose it to high temperatures for extended periods of time.

If your computer will be unused and unplugged from external power for more than 2 weeks, remove the battery and store it separately in a cool, dry place to prolong the battery charge.

A stored battery should be checked every 6 months. If the capacity is less than 50 percent, recharge the battery before returning it to storage.

## **Disposing of a user-replaceable battery**

**A** WARNING! To reduce the risk of fire or burns, do not disassemble, crush, or puncture; do not short external contacts; do not dispose of in fire or water.

See the *Regulatory, Safety and Environmental Notices* for proper battery disposal. To access this guide, select **Start > All Programs > Help and Support > HP Support Assistant > Next > My computer > User Guides**.

## <span id="page-39-0"></span>**Replacing a user-replaceable battery**

Battery Check in HP Support Assistant notifies you to replace the battery when an internal cell is not charging properly or when the battery storage capacity has reached a weak condition. If the battery is possibly covered by an HP warranty, instructions include a warranty ID. A message refers you to the HP website for more information about ordering a replacement battery.

## **Running on external AC power**

For information about connecting to AC power, refer to the *Setup Instructions* poster provided in the computer box.

The computer does not use battery power when the computer is connected to AC external power with an approved AC adapter or an optional docking/expansion device.

**AVIARNING!** To reduce potential safety issues, use only the AC adapter provided with the computer, a replacement AC adapter provided by HP, or a compatible AC adapter purchased from HP.

Connect the computer to external AC power under any of the following conditions:

**WARNING!** Do not charge the computer battery while you are onboard aircraft.

- When charging or calibrating a battery
- When installing or modifying system software
- When writing information to a disc (select models only)
- When running Disk Defragmenter on computers with internal hard drives
- When performing a backup or recovery

When you connect the computer to external AC power:

- **•** The battery begins to charge.
- The screen brightness increases.
- The power meter icon on the Windows desktop changes appearance.

When you disconnect external AC power, the following events occur:

- **•** The computer switches to battery power.
- The screen brightness automatically decreases to save battery life.
- The power meter icon on the Windows desktop changes appearance.

#### **Troubleshooting power problems**

Test the AC adapter if the computer exhibits any of the following symptoms when it is connected to AC power:

- The computer does not turn on.
- The display does not turn on.
- The power lights are off.

<span id="page-40-0"></span>To test the AC adapter:

- **1.** Shut down the computer.
- **2.** Connect the AC adapter to the computer and to the power cord, and then plug the power cord into an AC outlet.
- **3.** Turn on the computer.
	- If the power lights turn *on*, the AC adapter is working properly.
	- If the power lights remain *off*, check the connection from the AC adapter to the computer and the connection from the power cord to the AC outlet to be sure that the connections are secure.
	- If the connections are secure and the power lights remain *off*, the AC adapter is not functioning and should be replaced.

Contact support for information about obtaining a replacement AC power adapter.

# **Shutting down the computer**

**CAUTION:** Unsaved information is lost when the computer shuts down.

The Shut down command closes all open programs, including the operating system, and then turns off the display and computer.

Shut down the computer under any of the following conditions:

- When you need to replace the battery or access components inside the computer
- When you are connecting an external hardware device that does not connect to a USB or video port
- When the computer will be unused and disconnected from external power for an extended period

Although you can shut down the computer with the power button, the recommended procedure is to use the Windows Shut down command:

**NOTE:** If the computer is in the Sleep state or in Hibernation, you must first exit Sleep or Hibernation before shutdown is possible.

- **1.** Save your work and close all open programs.
- **2.** Select **Start > Shut down**.

If the computer is unresponsive and you are unable to use the preceding shutdown procedures, try the following emergency procedures in the sequence provided:

- Press ctrl+alt+delete, and then click the **Shut down** icon on the display.
- Press and hold the power button for at least 5 seconds.
- Disconnect the computer from external power.
- On models with a user-replaceable battery, remove the battery.

# <span id="page-41-0"></span>**7 Maintaining your computer**

It is important to perform regular maintenance to keep your computer in optimal condition by using tools like Disk Defragmenter and Disk Cleanup. This chapter also includes ways to update programs and drivers, steps to clean the computer, and tips for traveling with (or shipping) the computer.

# **Improving performance**

You can improve the performance of your computer by performing regular maintenance tasks with tools such as Disk Defragmenter and Disk Cleanup.

## **Handling drives**

Observe these precautions when handling drives:

- **•** Before removing or installing a drive, shut down the computer. If you are unsure whether the computer is off, in the Sleep state, or in Hibernation, turn the computer on, and then shut it down through the operating system.
- Before handling a drive, discharge static electricity by touching the unpainted metal surface of the drive.
- Do not touch the connector pins on a removable drive or on the computer.
- Do not use excessive force when inserting a drive into a drive bay.
- When the battery is the only source of power, be sure that the battery is sufficiently charged before writing to media.
- If a drive must be mailed, place the drive in a bubble-pack mailer or other suitable protective packaging and label the package "FRAGILE."
- Avoid exposing a drive to magnetic fields. Security devices with magnetic fields include airport walkthrough devices and security wands. Airport conveyer belts and similar security devices that check carry-on baggage use X-rays instead of magnetism and do not damage drives.
- Remove media from a drive before removing the drive from the drive bay, or traveling with, shipping, or storing a drive.
- Do not type on the keyboard or move the computer while an optical drive is writing to a disc. The write process is sensitive to vibration.
- Before you move a computer that is connected to an external hard drive, initiate Sleep and allow the screen to clear, or properly disconnect the external hard drive.

## **Using HP 3D DriveGuard (select models only)**

HP 3D DriveGuard protects a hard drive by parking the drive and halting data requests under either of the following conditions:

- You drop the computer.
- You move the computer with the display closed while the computer is running on battery power.

A short time after the end of one of these events, HP 3D DriveGuard returns the hard drive to normal operation.

- <span id="page-42-0"></span>**X NOTE:** Only internal hard drives are protected by HP 3D DriveGuard. A hard drive installed in an optional docking device or connected to a USB port is not protected by HP 3D DriveGuard.
- **NOTE:** Because solid-state drives (SSDs) lack moving parts, HP 3D DriveGuard is unnecessary for these drives.

For more information, see the HP 3D DriveGuard software Help.

#### **Identifying HP 3D DriveGuard status**

The hard drive light on the computer changes color to show that the drive in a primary hard drive bay and/or the drive in a secondary hard drive bay (select models only) is parked. To determine whether a drive is currently protected or whether it is parked, view the icon on the Windows desktop in the notification area, at the far right of the taskbar.

#### **Using Disk Defragmenter**

As you use your computer over time, the files on the hard drive become fragmented. A fragmented drive means data on your drive is not contiguous (sequential) and, because of this, the hard drive works harder to locate files, thus slowing down the computer. Disk Defragmenter consolidates (or physically reorganizes) the fragmented files and folders on the hard drive so that the system can run more efficiently.

#### *MOTE:* It is not necessary to run Disk Defragmenter on solid-state drives.

After you start Disk Defragmenter, it works without supervision. However, depending on the size of your hard drive and the number of fragmented files, Disk Defragmenter may take more than an hour to complete.

HP recommends defragmenting your hard drive at least once a month. You may set Disk Defragmenter to run on a monthly schedule, but you can defragment your computer manually at any time.

To run Disk Defragmenter:

- **1.** Connect the computer to AC power.
- **2.** Select **Start > All Programs > Accessories > System Tools > Disk Defragmenter**.
- **3.** Follow the on-screen instructions.

For additional information, access the Disk Defragmenter software Help.

#### **Using Disk Cleanup**

Disk Cleanup searches the hard drive for unnecessary files that you can safely delete to free up disk space and help the computer run more efficiently.

To run Disk Cleanup:

- **1.** Select **Start > All Programs > Accessories > System Tools > Disk Cleanup**.
- **2.** Follow the on-screen instructions.

## **Updating programs and drivers**

HP recommends that you update your programs and drivers on a regular basis to the latest versions. Updates can resolve issues and bring new features and options to your computer. Technology is always changing, and updating programs and drivers allows your computer to run the latest technology available. For example, older graphics components might not work well with the most recent gaming software. Without the latest driver, you would not be getting the most out of your equipment.

<span id="page-43-0"></span>Go to <http://www.hp.com/support> to download the latest versions of HP programs and drivers. In addition, register to receive automatic update notifications when they become available.

# **Cleaning your computer**

Use the following products to safely clean your computer:

- Dimethyl benzyl ammonium chloride 0.3 percent maximum concentration (for example, disposable wipes, which come in a variety of brands).
- Alcohol-free glass-cleaning fluid
- Water with mild soap solution
- Dry microfiber cleaning cloth or a chamois (static-free cloth without oil)
- **•** Static-free cloth wipes

**A CAUTION:** Avoid strong cleaning solvents that can permanently damage your computer. If you are not sure that a cleaning product is safe for your computer, check the product contents to make sure that ingredients such as alcohol, acetone, ammonium chloride, methylene chloride, and hydrocarbons are not included in the product.

Fibrous materials, such as paper towels, can scratch the computer. Over time, dirt particles and cleaning agents can get trapped in the scratches.

### **Cleaning procedures**

Follow the procedures in this section to safely clean your computer.

- **A WARNING!** To prevent electric shock or damage to components, do not attempt to clean your computer while it is turned on.
	- **•** Turn off the computer.
	- **•** Disconnect AC power.
	- Disconnect all powered external devices.

**A CAUTION:** To prevent damage to internal components, do not spray cleaning agents or liquids directly on any computer surface. Liquids dripped on the surface can permanently damage internal components.

#### **Cleaning the display (All-in-Ones or Notebooks)**

Gently wipe the display using a soft, lint-free cloth moistened with an alcohol-free glass cleaner. Be sure that the display is dry before closing the display.

#### **Cleaning the sides or cover**

To clean the sides or cover, use a soft microfiber cloth or chamois moistened with one of the cleaning solutions listed previously or use an acceptable disposable wipe.

**W NOTE:** When cleaning the cover of the computer, use a circular motion to aid in removing dirt and debris.

#### **Cleaning the TouchPad, keyboard, or mouse**

**ANIVAGER MARNING!** To reduce the risk of electric shock or damage to internal components, do not use a vacuum cleaner attachment to clean the keyboard. A vacuum cleaner can deposit household debris on the keyboard surface.

#### <span id="page-44-0"></span>**A CAUTION:** To prevent damage to internal components, do not allow liquids to drip between the keys.

- To clean the TouchPad, keyboard, or mouse, use a soft microfiber cloth or a chamois moistened with one of the cleaning solutions listed previously or use an acceptable disposable wipe.
- To prevent keys from sticking and to remove dust, lint, and particles from the keyboard, use a can of compressed air with a straw extension.

# **Traveling with or shipping your computer**

If you have to travel with or ship your computer, here are some tips to keep in mind to keep your equipment safe.

- Prepare the computer for traveling or shipping:
	- Back up your information to an external drive.
	- Remove all discs and all external media cards, such as digital storage cards, from the computer.
	- Turn off, and then disconnect all external devices.
	- Remove any media from the drive before removing the drive from a drive bay.

**CAUTION:** Perform this action before shipping, storing, or traveling with a drive. This will help reduce the risk of damage to the computer, damage to a drive, or loss of information.

- Shut down the computer.
- Take along a backup of your information. Keep the backup separate from the computer.
- When traveling by air, carry the computer as hand luggage; do not check it in with the rest of your luggage.
- **CAUTION:** Avoid exposing a drive to magnetic fields. Security devices with magnetic fields include airport walk-through devices and security wands. Airport conveyer belts and similar security devices that check carry-on baggage use X-rays instead of magnetism and do not damage drives.
- If you plan to use the computer during a flight, listen for the in-flight announcement that tells you when you are allowed to use your computer. In-flight computer use is at the discretion of the airline.
- If the computer will be unused and disconnected from external power for more than 2 weeks, remove the battery and store it separately.
- If you are shipping the computer or a drive, use suitable protective packaging and label the package "FRAGILE."
- If the computer has a wireless device installed, the use of these devices may be restricted in some environments. Such restrictions may apply onboard aircraft, in hospitals, near explosives, and in hazardous locations. If you are uncertain of the policy that applies to the use of a particular device, ask for authorization to use your computer before you turn it on.
- If you are traveling internationally, follow these suggestions:
	- Check the computer-related customs regulations for each country or region on your itinerary.
	- Check the power cord and adapter requirements for each location in which you plan to use the computer. Voltage, frequency, and plug configurations vary.

**AVARNING!** To reduce the risk of electric shock, fire, or damage to the equipment, do not attempt to power the computer with a voltage converter kit sold for appliances.

# <span id="page-45-0"></span>**8 Securing your computer and information**

Computer security is essential for protecting the confidentiality, integrity, and availability of your information. Standard security solutions provided by the Windows operating system, HP applications, the non-Windows Setup Utility (BIOS), and other third-party software can help protect your computer from a variety of risks, such as viruses, worms, and other types of malicious code.

#### **IMPORTANT:** Some security features listed in this chapter may not be available on your computer.

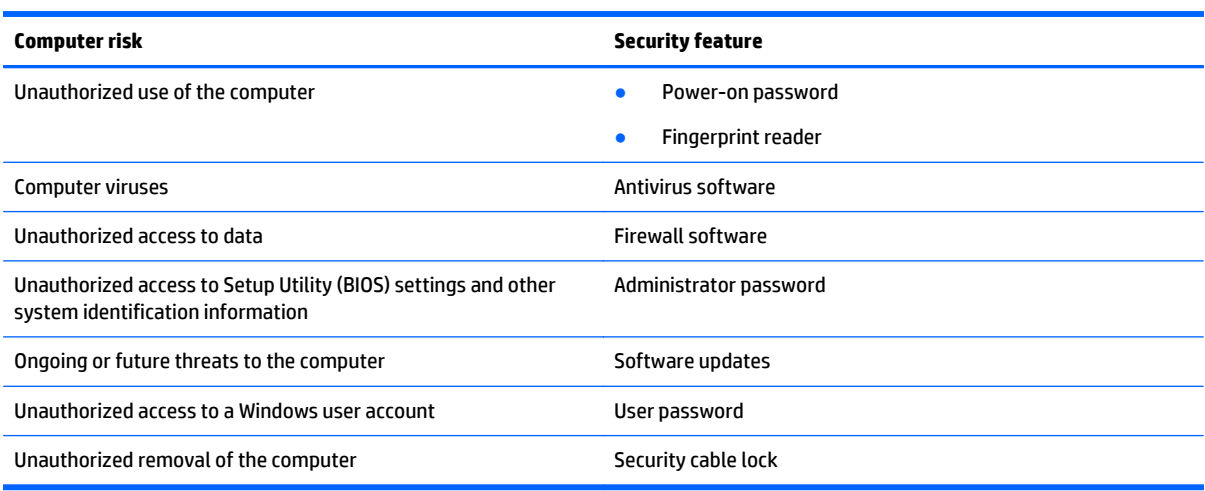

## **Locating your security software**

HP Security Assistant (select models only) provides a starting location for quick access to a collection of security software applications that are organized by task. Instead of searching for each application through the Start menu and Control Panel, HP Security Assistant allows you to access the applications for the following security tasks:

- Setting up Internet and antivirus security.
- **Backing up and recovering files.**
- Managing passwords, user accounts, and parental controls.
- Maintaining your computer and installing the latest HP and Windows updates.
- Setting up the fingerprint reader (select models only).

To open HP Security Assistant, select **Start > All Programs > Security and Protection > HP Security Assistant**.

## **Using passwords**

A password is a group of characters that you choose to secure your computer information and to protect online transactions. Several types of passwords can be set. For example, when you set up your computer for the first time, you were asked to create a user password to secure your computer. Additional passwords can be set in Windows or in the HP Setup Utility (BIOS) that is preinstalled on your computer.

<span id="page-46-0"></span>You may find it helpful to use the same password for a Setup Utility (BIOS) feature and for a Windows security feature.

Use the following tips for creating and saving passwords:

- To reduce the risk of being locked out of the computer, record each password and store it in a secure place away from the computer. Do not store passwords in a file on the computer.
- When creating passwords, follow requirements set by the program.
- Change your passwords at least every three months.
- An ideal password is long and has letters, punctuation, symbols, and numbers.
- Before you send your computer for service, back up your files, delete confidential files, and then remove all password settings.

For additional information about Windows passwords, such as screen-saver passwords, select **Start > All Programs > Help and Support > HP Support Assistant**.

## **Setting Windows passwords**

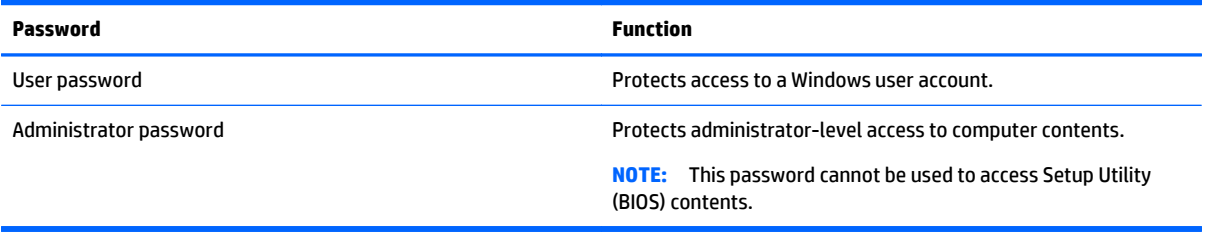

## **Setting Setup Utility (BIOS) passwords**

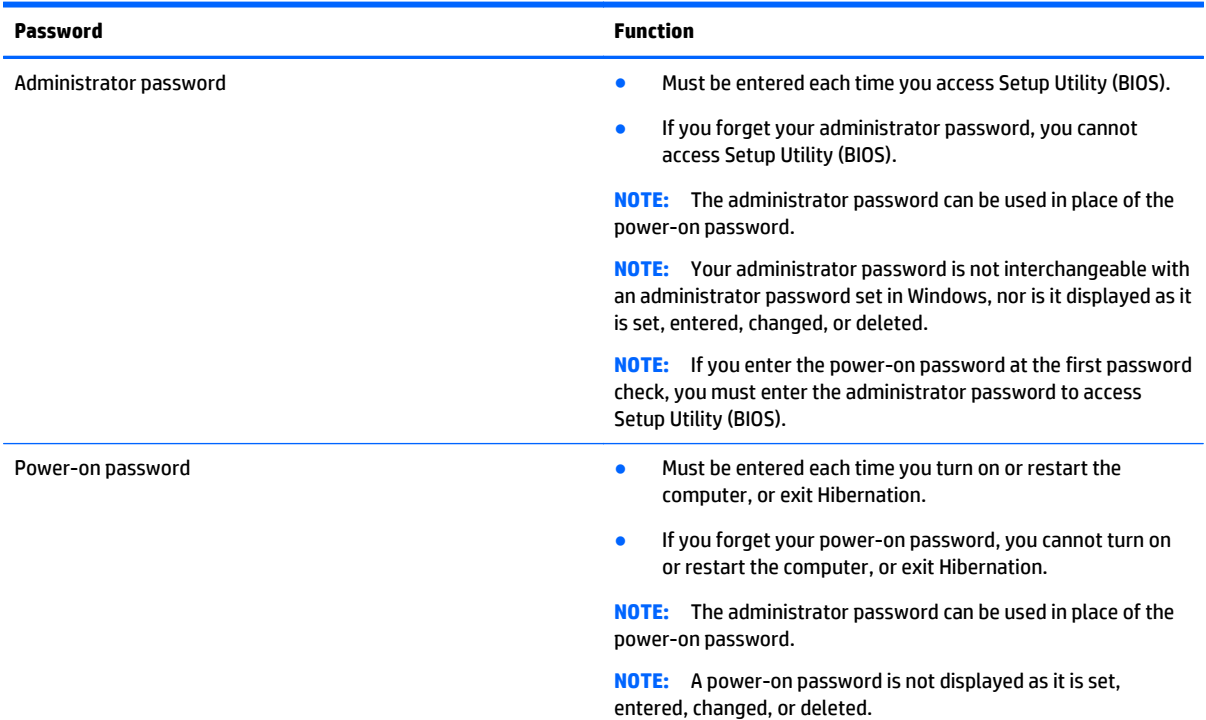

<span id="page-47-0"></span>To set, change, or delete an administrator or power-on password in Setup Utility (BIOS):

- **1.** To start Setup Utility (BIOS), turn on or restart the computer, quickly press esc, and then press f10.
- **2.** Use the arrow keys to select **Security**, and then follow the on-screen instructions.

Your changes take effect when the computer restarts.

# **Using the fingerprint reader (select models only)**

Integrated fingerprint readers are available on select computer models. In order to use the fingerprint reader, you must set up a user account and password on the computer and then register one or more fingerprints using HP SimplePass software.

For the location of the fingerprint reader on your computer, see [Getting to know your computer on page 3.](#page-12-0)

## **Using HP SimplePass (select models only)**

HP SimplePass provides an easy-to-use interface to help secure your computer and simplify the way you log on to your computer and password-protected websites. Use a registered fingerprint to:

- Log on to Windows.
- Access websites and other programs that require a logon.
- Set up a single sign-on service that allows you to use a registered fingerprint to create credentials for any application that requires a user name and password.
- Set up protected accounts on the computer for multiple users.

For more information, see the HP SimplePass software Help.

#### **Registering fingerprints**

To register one or more fingerprints with HP SimplePass:

- **1.** Swipe a finger on the fingerprint sensor to launch HP SimplePass.
- **2.** When the HP SimplePass welcome screen is revealed, click **Get Started**.
- **3.** HP SimplePass prompts you to swipe your right index finger over the sensor.
- **4.** Swipe your finger 3 times to finish the registration.

A green circle is revealed on the finger if it is registered successfully.

**5.** To set up a Windows password, select **Set up Windows logon**.

Repeat these steps for each additional user.

#### **Using your registered fingerprint to log on to Windows**

To log on to Windows using your fingerprint:

- **1.** After you register your fingerprints, restart Windows.
- **2.** Swipe any of your registered fingerprints to log on to Windows.

## **Using Internet security software**

When you use your computer to access email, a network, or the Internet, you potentially expose your computer to computer viruses, spyware, and other online threats. To help protect your computer, Internet <span id="page-48-0"></span>security software that includes antivirus and firewall features may be preinstalled on your computer as a trial offer. To provide ongoing protection against newly discovered viruses and other security risks, security software must be kept up to date. It is strongly recommended that you upgrade the security software trial offer or purchase the software of your choice in order to fully protect your computer.

### **Using antivirus software**

Computer viruses can disable programs, utilities, or the operating system, or cause them to function abnormally. Antivirus software can detect most viruses, destroy them, and in most cases, repair any damage they have caused.

To provide ongoing protection against newly discovered viruses, antivirus software must be kept up to date.

An antivirus program may be preinstalled on your computer. It is strongly recommended that you use the antivirus program of your choice in order to fully protect your computer.

For more information about computer viruses, type viruses in the Search box in Help and Support.

## **Using firewall software**

Firewalls are designed to prevent unauthorized access to a system or network. A firewall can be software you install on your computer and/or network, or it can be a combination of both hardware and software.

There are two types of firewalls to consider:

- Host-based firewalls—Software that protects only the computer it is installed on.
- Network-based firewalls—Installed between your DSL or cable modem and your home network to protect all the computers on the network.

When a firewall is installed on a system, all data sent to and from the system is monitored and compared with a set of user-defined security criteria. Any data that does not meet those criteria is blocked.

# **Installing software updates**

HP, Windows, and third-party software installed on your computer should be regularly updated to correct security problems and improve software performance. For more information, see [Updating programs and](#page-42-0) [drivers on page 33](#page-42-0).

## **Installing critical security updates**

**CAUTION:** Microsoft sends out alerts regarding critical updates. To protect the computer from security breaches and computer viruses, install all critical updates from Microsoft as soon as you receive an alert.

You can choose whether updates are installed automatically. To change the settings, select **Start > Control Panel > System and Security > Windows Update >Change settings**, and then follow the on-screen instructions.

## **Installing HP and third-party software updates**

HP recommends that you regularly update the software and drivers that were originally installed on your computer. To download the latest versions, go to [http://www.hp.com/support.](http://www.hp.com/support) At this location, you can also register to receive automatic update notifications when they become available.

If you have installed third-party software after you purchased your computer, regularly update the software. Software companies provide software updates to their products to correct security problems and improve functionality of the software.

# <span id="page-49-0"></span>**Securing your wireless network**

When you set up a WLAN or access an existing WLAN, always enable security features to protect your network from unauthorized access. WLANs in public areas (hotspots) like coffee shops and airports may not provide any security.

# **Backing up your software applications and information**

Regularly back up your software applications and information to protect them from being permanently lost or damaged through a virus attack or a software or hardware failure. For more information, see [Backing up,](#page-53-0) [restoring, and recovering on page 44](#page-53-0).

# **Using an optional security cable lock**

A security cable lock, which is purchased separately, is designed to act as a deterrent, but it may not prevent the computer from being mishandled or stolen. Security cable locks are only one of several methods that should be employed as part of a complete security solution to help maximize theft protection.

The security cable slot on your computer may look slightly different from the illustration in this section. For the location of the security cable slot on your computer, see [Getting to know your computer on page 3](#page-12-0).

- **1.** Loop the security cable lock around a secured object.
- **2.** Insert the key **(1)** into the security cable lock **(2)**.
- **3.** Insert the security cable lock into the security cable slot on the computer **(3)**, and then lock the security cable lock with the key.

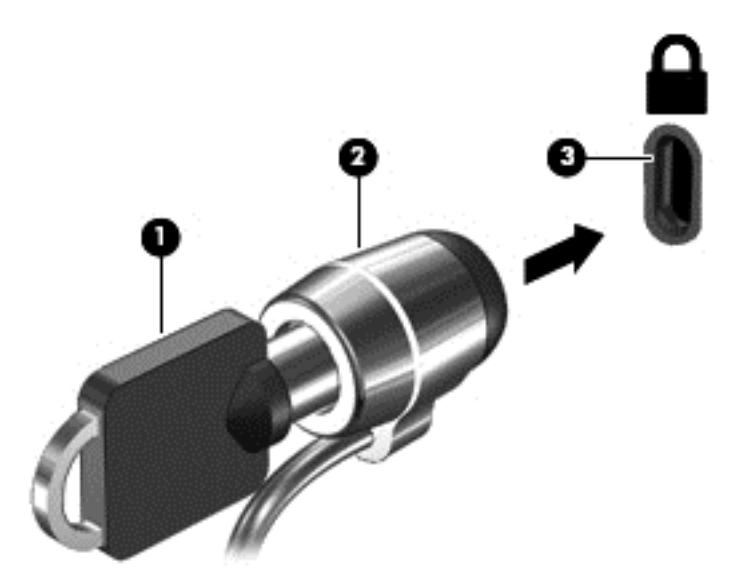

**4.** Remove the key and keep it in a safe place.

# <span id="page-50-0"></span>**9 Using Setup Utility (BIOS) and HP PC Hardware Diagnostics (UEFI)**

Setup Utility, or Basic Input/Output System (BIOS), controls communication between all the input and output devices on the system (such as disk drives, display, keyboard, mouse, and printer). Setup Utility (BIOS) includes settings for the types of devices installed, the up sequence of the computer, and the amount of system and extended memory.

# **Starting Setup Utility (BIOS)**

**CAUTION:** Use extreme care when making changes in Setup Utility (BIOS). Errors can prevent the computer from operating properly.

**A** Turn on or restart the computer, quickly press esc, and then press f10.

# **Updating the BIOS**

Updated versions of the BIOS may be available on the HP website.

Most BIOS updates on the HP website are packaged in compressed files called *SoftPaqs*.

Some download packages contain a file named Readme.txt, which contains information regarding installing and troubleshooting the file.

## **Determining the BIOS version**

To determine whether available BIOS updates contain later BIOS versions than those currently installed on the computer, you need to know the version of the system BIOS currently installed.

BIOS version information (also known as *ROM date* and *System BIOS*) can be displayed by pressing fn+esc (if you are already in Windows) or by using Setup Utility (BIOS).

- **1.** Start Setup Utility (BIOS).
- **2.** Use the arrow keys to select **Main**, and then make note of your current BIOS version.
- **3.** To exit Setup Utility (BIOS) without saving your changes, use the tab key and the arrow keys to select **Exit > Exit Discarding Changes**, and then press enter.

## **Downloading a BIOS update**

**CAUTION:** To reduce the risk of damage to the computer or an unsuccessful installation, download and install a BIOS update only when the computer is connected to reliable external power using the AC adapter. Do not download or install a BIOS update while the computer is running on battery power, docked in an optional docking device, or connected to an optional power source. During the download and installation, follow these instructions:

Do not disconnect power from the computer by unplugging the power cord from the AC outlet.

Do not shut down the computer or initiate Sleep or Hibernation.

Do not insert, remove, connect, or disconnect any device, cable, or cord.

- <span id="page-51-0"></span>**1.** Select **Start > All Programs > HP Help and Support > HP Support Assistant**.
- **2.** Follow the on-screen instructions to identify your computer and access the BIOS update you want to download.
- **3.** At the download area, follow these steps:
	- **a.** Identify the BIOS update that is later than the BIOS version currently installed on your computer. Make a note of the date, name, or other identifier. You may need this information to locate the update later, after it has been downloaded to your hard drive.
	- **b.** Follow the on-screen instructions to download your selection to the hard drive.

Make a note of the path to the location on your hard drive where the BIOS update is downloaded. You will need to access this path when you are ready to install the update.

**MOTE:** If you connect your computer to a network, consult the network administrator before installing any software updates, especially system BIOS updates.

BIOS installation procedures vary. Follow any instructions that are displayed on the screen after the download is complete. If no instructions are displayed, follow these steps:

- **1.** Open Windows Explorer by selecting **Start > Computer**.
- **2.** Double-click your hard drive designation. The hard drive designation is typically Local Disk (C:).
- **3.** Using the hard drive path you recorded earlier, open the folder on your hard drive that contains the update.
- **4.** Double-click the file that has an .exe extension (for example, *filename*.exe).

The BIOS installation begins.

- **5.** Complete the installation by following the on-screen instructions.
- **NOTE:** After a message on the screen reports a successful installation, you can delete the downloaded file from your hard drive.

# **Using HP PC Hardware Diagnostics (UEFI)**

HP PC Hardware Diagnostics is a Unified Extensible Firmware Interface (UEFI) that allows you to run diagnostic tests to determine whether the computer hardware is functioning properly. The tool runs outside the operating system so that it can isolate hardware failures from issues that are caused by the operating system or other software components.

To start HP PC Hardware Diagnostics UEFI:

**1.** Turn on or restart the computer, quickly press esc, and then press f2.

The BIOS searches three places for the diagnostic tools, in the following order:

- **a.** Connected USB drive
- **MOTE:** To download the HP PC Hardware Diagnostics (UEFI) tool to a USB drive, see **Downloading** [HP PC Hardware Diagnostics \(UEFI\) to a USB device on page 43](#page-52-0).
- **b.** Hard drive
- **c.** BIOS
- **2.** When the diagnostic tool opens, use the keyboard arrow keys to select the type of diagnostic test you want to run, and then follow the on-screen instructions.

**NOTE:** If you need to stop a diagnostic test, press esc.

## <span id="page-52-0"></span>**Downloading HP PC Hardware Diagnostics (UEFI) to a USB device**

There are two options to download HP PC Hardware Diagnostics to a USB device.

#### **Download the latest UEFI version:**

- **1.** Go to <http://www.hp.com/go/techcenter/pcdiags>. The HP PC Diagnostics home page is displayed.
- **2.** In the HP PC Hardware Diagnostics section, click the **Download** link, and then select **Run**.

#### **Download any version of UEFI for a specific product:**

- **1.** Go to <http://www.hp.com/support>, and then select your country. The HP Support page is displayed.
- **2.** Click **Drivers & Downloads**.
- **3.** In the text box, enter the product name, and then click **Go**.

 $-$  or  $-$ 

Click **Find now** to let HP automatically detect your product.

- **4.** Select your computer model, and then select your operating system.
- **5.** In the **Diagnostic** section, follow the on-screen instructions to select and download the UEFI version you want.

# <span id="page-53-0"></span>**10 Backing up, restoring, and recovering**

Your computer includes tools provided by the operating system and HP to help you safeguard your information and retrieve it if ever needed.

# **Creating backups**

- **1.** Use HP Recovery Manager to create recovery media immediately after you set up the working computer.
- **2.** As you add hardware and software programs, create system restore points.
- **3.** As you add photos, video, music, and other personal files, create a backup of your system and personal information.

## **Creating recovery media to recover the original system**

After you successfully set up the computer, you should create recovery discs or a recovery flash drive using HP Recovery Manager. You will need these recovery discs or recovery flash drive to perform a system recovery should the hard drive become corrupted. A system recovery reinstalls the original operating system, and then configures the settings for the default programs.

#### **What you need to know**

- Only one set of recovery media can be created. Handle these recovery tools carefully, and keep them in a safe place.
- HP Recovery Manager examines the computer and determines the required storage capacity for the flash drive or the number of blank DVD discs that will be required.

Use DVD-R, DVD+R, DVD-R DL, DVD+R DL discs or a flash drive. Do not use rewriteable discs such as CD ±RW, DVD±RW, double-layer DVD±RW, and BD-RE (rewritable Blu-ray) discs; they are not compatible with HP Recovery Manager software.

- If your computer does not include an integrated optical drive, you can use an optional external optical drive (purchased separately) to create recovery discs, or you can obtain recovery discs for your computer from the HP website. If you use an external optical drive, it must be connected directly to a USB port on the computer, not to a USB port on an external device, such as a USB hub.
- Be sure that the computer is connected to AC power before you begin creating the recovery media.
- **The creation process can take up to an hour or more. Do not interrupt the creation process.**
- Store the recovery media in a safe location, separate from the computer.
- If necessary, you can exit the program before you have finished creating the recovery media. The next time you open HP Recovery Manager, you will be prompted to continue the process.

#### <span id="page-54-0"></span>**Creating the recovery media**

- **1.** Select **Start** and type recovery in the search field. Select **Recovery Manager** from the list. Allow the action to continue, if prompted.
- **2.** Click **Recovery Media Creation**.
- **3.** Follow the on-screen instructions to continue.

To recover, see [Recovering the original system using HP Recovery Manager on page 47.](#page-56-0)

### **Creating system restore points**

A system restore point is a snapshot of certain hard drive contents saved by Windows System Restore at a specific time. A restore point contains information such as registry settings that Windows uses. Restoring to a previous restore point allows you to reverse changes that have been made to the system since the restore point was created.

Restoring to an earlier system restore point does not affect data files saved or emails created since the last restore point, but it does affect software you may have installed.

For example, if you download a photo from a digital camera and then restore the computer to the state it was on the previous day, the photo remains on the computer.

However, if you install photo viewing software and then restore your computer to the state it was on the previous day, the software will be uninstalled, and you won't be able to use it.

#### **What you need to know**

- If you restore to a restore point and then change your mind, you can undo the restoration.
- You should create system restore points:
	- Before you add or change software or hardware
	- Periodically, whenever the computer is running normally
- System Restore also saves shadow copies of files that have been changed since the last restore point was created. For more information about using shadow copies to restore, see Help and Support.

#### **Creating a system restore point**

- **1.** Select **Start > Control Panel > System and Security > System**.
- **2.** In the left pane, click **System Protection**.
- **3.** Click the **System Protection** tab.
- **4.** Click **Create**, and follow the on-screen instructions.

To restore, see [Restoring to a previous system restore point on page 47](#page-56-0).

#### **Backing up system and personal information**

Your computer stores information that is important to you, such as files, emails, and photos, and you will want to keep that information even if you download a virus or the system stops working properly. How completely you are able to recover your files depends on how recent your backup is. As you add new software and data files, you should create backups on a regular basis.

### <span id="page-55-0"></span>**Tips for a successful backup**

- Number backup discs before inserting them into the optical drive.
- Store personal files in the Documents, Music, Pictures, and Videos libraries, and back up these folders periodically.
- Save customized settings in a window, toolbar, or menu bar by taking a screen shot of your settings. The screen shot can be a time-saver if you have to re-enter your preferences.

To create a screen shot:

- **1.** Display the screen you want to save.
- **2.** Copy the screen image:

To copy only the active window, press alt+prt sc.

To copy the entire screen, press prt sc.

- **3.** Open a word-processing document or graphics editing program, and then select **Edit > Paste**. The screen image is added to the document.
- **4.** Save and print the document.

#### **What you need to know**

- You can back up your information to an optional external hard drive, a flash drive, a network drive, or discs.
- Connect the computer to AC power during backups.
- Allow enough time for the backup. Depending on files sizes, it may take more than an hour.
- Verify the amount of free space on your backup storage device before you back up.
- You should back up:
	- Before adding or changing software or hardware.
	- Before the computer is repaired or restored.
	- On a regular schedule to be sure you have recent copies of personal information.
	- After you add many files—for example, if you saved videos from a birthday party.
	- Before using antivirus software to remove a malicious program.
	- After adding information that is hard to replace, such as pictures, videos, music, project files, or data records.

#### **Creating a backup using Windows Backup and Restore**

Windows allows you to back up files using Windows Backup and Restore. You can select the level you want to back up, from individual folders to drives. The backups are compressed to save space. To back up:

- **1.** Select **Start > Control Panel > System and Security > Backup and Restore**.
- **2.** Follow the on-screen instructions to schedule and create a backup.

**X NOTE:** Windows includes the User Account Control feature to improve the security of the computer. You may be prompted for your permission or password for tasks such as installing software, running utilities, or changing Windows settings. See Help and Support for more information.

To restore, see [Restoring specific files using Windows Backup and Restore on page 47.](#page-56-0)

# <span id="page-56-0"></span>**Restore and recovery**

## **Restoring to a previous system restore point**

Sometimes installing a software program causes your computer or Windows to behave unpredictably. Usually uninstalling the software fixes the problems. If uninstalling does not fix the problems, you can restore the computer to a previous system restore point (created at an earlier date and time).

To restore to a previous system restore point, when the computer was running correctly:

- **1.** Select **Start > Control Panel > System and Security > System**.
- **2.** In the left pane, click **System Protection**.
- **3.** Click the **System Protection** tab.
- **4.** Click **System Restore**, and follow the on-screen instructions.

### **Restoring specific files**

If files are accidentally deleted from the hard disk and they can no longer be restored from the Recycle Bin, or if files become corrupt, restoring specific files is useful. Restoring specific files is also useful if you ever choose to recover the original system using HP Recovery Manager. You can only restore specific files that you have backed up before.

#### **Restoring specific files using Windows Backup and Restore**

Windows allows you to restore files that were backed up using Windows Backup and Restore:

- **1.** Select **Start > Control Panel > System and Security > Backup and Restore**.
- **2.** Follow the on-screen instructions to restore your backup.

**WE:** Windows includes the User Account Control feature to improve the security of the computer. You may be prompted for your permission or password for tasks such as installing software, running utilities, or changing Windows settings. See Help and Support for more information.

## **Recovering the original system using HP Recovery Manager**

HP Recovery Manager software allows you to repair or recover the computer to its original factory state.

#### **What you need to know**

- HP Recovery Manager recovers only software that was installed at the factory. For software not provided with this computer, you must either download the software from the manufacturer's website or reinstall the software from the disc provided by the manufacturer.
- A system recovery should be used as a final attempt to correct computer issues. If you have not already tried restore points (see Restoring to a previous system restore point on page 47) and partial restores (see Restoring specific files on page 47), try them before using HP Recovery Manager to recover your system.
- A system recovery must be performed if the computer hard drive fails or if all attempts to correct any functional computer issues fail.
- <span id="page-57-0"></span>If the recovery media do not work, you can obtain recovery discs for your system from the HP website.
- The Minimized Image Recovery option is recommended for advanced users only. All hardware-related drivers and software are re-installed, but other software applications are not. Do not interrupt the process until it is complete, otherwise the recovery will fail.

#### **Recovering using HP Recovery partition (select models only)**

The HP Recovery partition (select models only), allows you to restore your system without the need for recovery discs or a recovery flash drive. This type of recovery can only be used if the hard drive is still working.

To check for the presence of a recovery partition, select **Start**, right-click **Computer** then select **Manage > Disk Management**. If the recovery partition is present, a Recovery drive is listed in the window.

**X NOTE:** Recovery discs have been included if your computer did not ship with a recovery partition.

- **1.** Access HP Recovery Manager in either of the following ways:
	- Select **Start** and type recovery in the search field. Select **Recovery Manager** from the list.

 $-$  or  $-$ 

- Turn on or restart the computer, and then press esc while the "Press the ESC key for Startup Menu" message is displayed at the bottom of the screen. Then press f11 while the "F11 (System Recovery)" message is displayed on the screen.
- **2.** Click **System Recovery** in the **HP Recovery Manager** window.
- **3.** Follow the on-screen instructions.

#### **Recovering using the recovery media**

- **1.** If possible, back up all personal files.
- **2.** Insert the first recovery disc into the optical drive on your computer or an optional external optical drive, and then restart the computer.

 $-$  or  $-$ 

Insert the recovery flash drive into a USB port on your computer, and then restart the computer.

- **X NOTE:** If the computer does not automatically restart in HP Recovery Manager, change the computer boot order. See Changing the computer boot order on page 48.
- **3.** Press f9 at system bootup.
- **4.** Select the optical drive or the flash drive.
- **5.** Follow the on-screen instructions.

#### **Changing the computer boot order**

To change the boot order for recovery discs:

- **1.** Restart the computer.
- **2.** Press esc while the computer is restarting, and then press f**9** for boot options.
- **3.** Select **Internal CD/DVD ROM Drive** from the boot options window.

To change the boot order for a recovery flash drive:

- **1.** Insert the flash drive into a USB port.
- **2.** Restart the computer.
- **3.** Press esc while the computer is restarting, and then press f9 for boot options.
- **4.** Select the flash drive from the boot options window.

# <span id="page-59-0"></span>**11 Specifications**

# **Input power**

The power information in this section may be helpful if you plan to travel internationally with the computer.

The computer operates on DC power, which can be supplied by an AC or a DC power source. The AC power source must be rated at 100–240 V, 50–60 Hz. Although the computer can be powered from a standalone DC power source, it should be powered only with an AC adapter or a DC power source supplied and approved by HP for use with this computer.

The computer can operate on DC power within the following specifications. Operating voltage and current varies by platform. The voltage and current for your computer is located on the regulatory label. For label location, see [Labels on page 12.](#page-21-0)

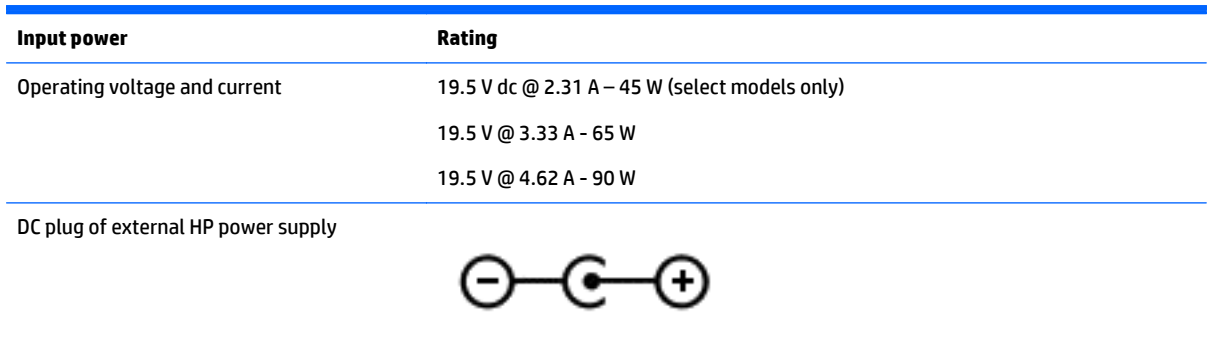

- **X** NOTE: This product is designed for IT power systems in Norway with phase-to-phase voltage not exceeding 240 V rms.
- **NOTE:** The computer operating voltage and current can be found on the system regulatory label.

# **Operating environment**

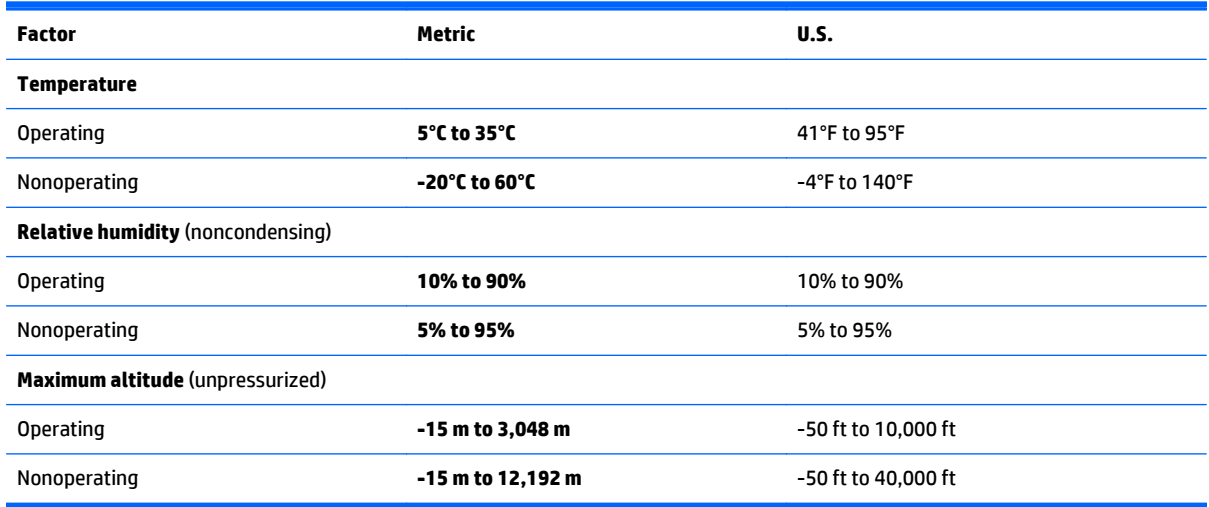

# <span id="page-60-0"></span>**12 Electrostatic Discharge**

Electrostatic discharge is the release of static electricity when two objects come into contact—for example, the shock you receive when you walk across the carpet and touch a metal door knob.

A discharge of static electricity from fingers or other electrostatic conductors may damage electronic components. To prevent damage to the computer, damage to a drive, or loss of information, observe these precautions:

- If removal or installation instructions direct you to unplug the computer, unplug it after being properly grounded and before removing a cover.
- Keep components in their electrostatic-safe containers until you are ready to install them.
- Avoid touching pins, leads, and circuitry. Handle electronic components as little as possible.
- Use nonmagnetic tools.
- Before handling components, discharge static electricity by touching an unpainted metal surface of the component.
- If you remove a component, place it in an electrostatic-safe container.

If you need more information about static electricity or assistance with component removal or installation, contact support.

# <span id="page-61-0"></span>**13 Accessibility**

HP designs, produces, and markets products and services that can be used by everyone, including people with disabilities, either on a stand-alone basis or with appropriate assistive devices.

# **Supported assistive technologies**

HP products support a wide variety of operating system assistive technologies and can be configured to work with additional assistive technologies. Use the Search feature on your device to locate more information about assistive features.

**X NOTE:** For additional information about a particular assistive technology product, contact customer support for that product.

## **Contacting support**

We are constantly refining the accessibility of our products and services and welcome feedback from users. If you have an issue with a product or would like to tell us about accessibility features that have helped you, please contact us at (888) 259-5707, Monday through Friday, 6 A.M. to 9 P.M. Mountain Time. If you are deaf or hard-of-hearing and use TRS/VRS/WebCapTel, contact us if you require technical support or have accessibility questions by calling (877) 656-7058, Monday through Friday, 6:00 a.m. to 9:00 p.m. Mountain Time.

# <span id="page-62-0"></span>**Index**

#### **A**

AC adapter [4](#page-13-0) AC adapter, testing [30](#page-39-0) accessibility [52](#page-61-0) action keys identifying [11](#page-20-0) airplane mode key [23](#page-32-0) airport security devices [32](#page-41-0) antivirus software, using [39](#page-48-0) Audio [18](#page-27-0) audio-out (headphone)/audio-in (microphone) jack, identifying [5](#page-14-0)

#### **B**

backing up software and information [40](#page-49-0) backups [44](#page-53-0) battery conserving power [28](#page-37-0) disposing [29](#page-38-0) replacing [30](#page-39-0) storing [29](#page-38-0) user-replaceable [27](#page-36-0) battery cover, identifying [12](#page-21-0) battery information, finding [28](#page-37-0) battery power [27](#page-36-0) battery release latch [12](#page-21-0) battery temperature [29](#page-38-0) best practices [1](#page-10-0) BIOS determining version [41](#page-50-0) downloading an update [41](#page-50-0) updating [41](#page-50-0) Bluetooth device [14](#page-23-0), [15](#page-24-0) Bluetooth label [13](#page-22-0) boot order changing [48](#page-57-0) bottom [13](#page-22-0) buttons left TouchPad [8](#page-17-0) power [10](#page-19-0) right TouchPad [8](#page-17-0)

#### **C**

caps lock light, identifying [9](#page-18-0)

caring for your computer [34](#page-43-0) cleaning your computer [34](#page-43-0) components bottom [12](#page-21-0) display [7](#page-16-0) left side [5](#page-14-0) right side [4](#page-13-0) top [8](#page-17-0) computer, traveling [29](#page-38-0) connecting to a WLAN [15](#page-24-0) connector, power [4](#page-13-0) conservation, power [28](#page-37-0) corporate WLAN connection [15](#page-24-0) critical battery level [29](#page-38-0) critical security updates, installing [39](#page-48-0)

#### **D**

deleted files restoring [47](#page-56-0) Disk Cleanup software [33](#page-42-0) Disk Defragmenter software [33](#page-42-0) display magnet identifying [7](#page-16-0)

#### **E**

electrostatic discharge [51](#page-60-0) esc key, identifying [11](#page-20-0) external AC power, using [30](#page-39-0)

**F**

fingerprint reader using [38](#page-47-0) fingerprint reader, identifying [9,](#page-18-0) [10](#page-19-0) fingerprints, registering [38](#page-47-0) firewall software [39](#page-48-0) fn key, identifying [11](#page-20-0), [23](#page-32-0)

#### **H**

hard drive light [5](#page-14-0) HDMI configuring audio [19](#page-28-0) HDMI port connecting [18](#page-27-0) identifying [4](#page-13-0)

headphones and microphones, connecting [18](#page-27-0) Hibernation exiting [26](#page-35-0) initiated during critical battery level [29](#page-38-0) initiating [26](#page-35-0) high-definition devices, connecting [18,](#page-27-0) [19](#page-28-0) hot keys description [23](#page-32-0) using [23](#page-32-0) HP 3D DriveGuard [32](#page-41-0) HP and third-party software updates, installing [39](#page-48-0) HP PC Hardware Diagnostics (UEFI) downloading [43](#page-52-0) using [42](#page-51-0) HP Recovery Manager [47](#page-56-0) HP Triple Bass Reflex Subwoofer, identifying [12](#page-21-0)

#### **I**

input power [50](#page-59-0) installing critical security updates [39](#page-48-0) optional security cable lock [40](#page-49-0) integrated numeric keypad, identifying [11](#page-20-0), [24](#page-33-0) Intel Wireless Display [19](#page-28-0) Intel Wireless Music [19](#page-28-0) internal microphones, identifying [7](#page-16-0) Internet security software, using [38](#page-47-0)

### **J**

jacks audio-out (headphone)/audio-in (microphone) [5](#page-14-0) network [4](#page-13-0) RJ-45 (network) [4](#page-13-0)

#### **K**

keyboard hot keys, identifying [23](#page-32-0) keys action [11](#page-20-0)

airplane mode [23](#page-32-0) esc [11](#page-20-0) fn [11](#page-20-0) Windows [11](#page-20-0)

### **L**

labels Bluetooth [13](#page-22-0) Microsoft Certificate of Authenticity [13](#page-22-0) regulatory [13](#page-22-0) serial number [13](#page-22-0) service [12](#page-21-0) wireless certification [13](#page-22-0) WLAN [13](#page-22-0) latch, battery release [12](#page-21-0) lights AC adapter [4](#page-13-0) caps lock [9](#page-18-0) hard drive [5](#page-14-0) mute [9](#page-18-0) power [5](#page-14-0), [9](#page-18-0) RJ-45 (network) status [4](#page-13-0)

#### **M**

maintenance Disk Cleanup [33](#page-42-0) Disk Defragmenter [33](#page-42-0) HP 3D DriveGuard [32](#page-41-0) memory card reader, identifying [4](#page-13-0) memory card, identifying [4](#page-13-0) mouse, external setting preferences [21](#page-30-0) mute light, identifying [9](#page-18-0)

#### **N**

network jack, identifying [4](#page-13-0) num lock key, identifying [24](#page-33-0)

#### **O**

operating environment [50](#page-59-0) optical drive, identifying [5](#page-14-0) original system recovery [47](#page-56-0)

#### **P**

passwords Setup Utility (BIOS) [37](#page-46-0) Windows [37](#page-46-0) ports HDMI [4](#page-13-0), [18](#page-27-0) Intel Wireless Display [19](#page-28-0)

Intel Wireless Music [19](#page-28-0) USB 2.0 [4](#page-13-0) USB 3.0 [5](#page-14-0) USB 3.0 charging (powered) [4](#page-13-0) power battery [27](#page-36-0) conserving [28](#page-37-0) power button, identifying [10](#page-19-0) power connector, identifying [4](#page-13-0) power lights, identifying [5](#page-14-0), [9](#page-18-0) power meter [27](#page-36-0) product name and number, computer [13](#page-22-0) public WLAN connection [15](#page-24-0)

#### **R**

recovering from the recovery discs [48](#page-57-0) recovering the original system [47](#page-56-0) recovery [47](#page-56-0) HP Recovery Manager [47](#page-56-0) recovery discs [44](#page-53-0) recovery media [44](#page-53-0) recovery, system [47](#page-56-0) regulatory information regulatory label [13](#page-22-0) wireless certification labels [13](#page-22-0) restore points [45](#page-54-0) restoring the original system creating recovery media [44](#page-53-0) RJ-45 (network) jack, identifying [4](#page-13-0) RJ-45 (network) status lights, identifying [4](#page-13-0)

#### **S**

security cable lock, installing [40](#page-49-0) security cable slot, identifying [5](#page-14-0) serial number [13](#page-22-0) serial number, computer [13](#page-22-0) service labels locating [12](#page-21-0) setting password protection on wakeup [26](#page-35-0) Setup Utility (BIOS) passwords [37](#page-46-0) shipping the computer [35](#page-44-0) shutdown [31](#page-40-0) Sleep exiting [26](#page-35-0) initiating [26](#page-35-0)

slots memory card reader [4](#page-13-0) security cable [5](#page-14-0) software Disk Cleanup [33](#page-42-0) Disk Defragmenter [33](#page-42-0) HP 3D DriveGuard [32](#page-41-0) software updates, installing [39](#page-48-0) speakers identifying [10](#page-19-0), [12](#page-21-0) storing a battery [29](#page-38-0) supported discs [44](#page-53-0) system recovery [47](#page-56-0) system restore points [45](#page-54-0) creating [45](#page-54-0)

#### **T**

tap TouchPad and touch screen gesture [21](#page-30-0) temperature [29](#page-38-0) testing an AC adapter [30](#page-39-0) Touch screen gestures two-finger click [22](#page-31-0) TouchPad buttons [8](#page-17-0) using [21](#page-30-0) TouchPad and touch screen gestures tap [21](#page-30-0) two-finger pinch/zoom [21](#page-30-0) two-finger scroll [22](#page-31-0) TouchPad zone, identifying [8](#page-17-0) traveling with the computer [13,](#page-22-0) [29,](#page-38-0) [35](#page-44-0) turning off the computer [31](#page-40-0) two-finger click TouchPad and touch screen gesture [22](#page-31-0) two-finger pinch/zoom TouchPad and touch screen gesture [21](#page-30-0) two-finger scroll TouchPad and touch screen gesture [22](#page-31-0)

#### **U**

unresponsive system [31](#page-40-0) USB 2.0 charging (powered) port, identifying [4](#page-13-0) USB 2.0 port, identifying [4](#page-13-0) USB 3.0 port, identifying [5](#page-14-0) using external AC power [30](#page-39-0) using passwords [36](#page-45-0) using the power meter [27](#page-36-0)

using the TouchPad [21](#page-30-0)

#### **V**

vents, identifying [12](#page-21-0) video [18](#page-27-0)

#### **W**

webcam [17](#page-26-0) identifying [7](#page-16-0) webcam light, identifying [7](#page-16-0) Windows Backup and Restore restoring files [47](#page-56-0) Windows key, identifying [11](#page-20-0) Windows passwords [37](#page-46-0) wireless button [14](#page-23-0) wireless certification label [13](#page-22-0) wireless controls button [14](#page-23-0) operating system [14](#page-23-0) wireless light [14](#page-23-0) wireless network (WLAN) connecting [15](#page-24-0) corporate WLAN connection [15](#page-24-0) functional range [15](#page-24-0) public WLAN connection [15](#page-24-0) wireless network, securing [40](#page-49-0) WLAN antennas, identifying [7](#page-16-0) WLAN device [13](#page-22-0) WLAN label [13](#page-22-0)